## PowerMaster-360-R

# Brukerguide

#### **Innholdsfortegnelse**

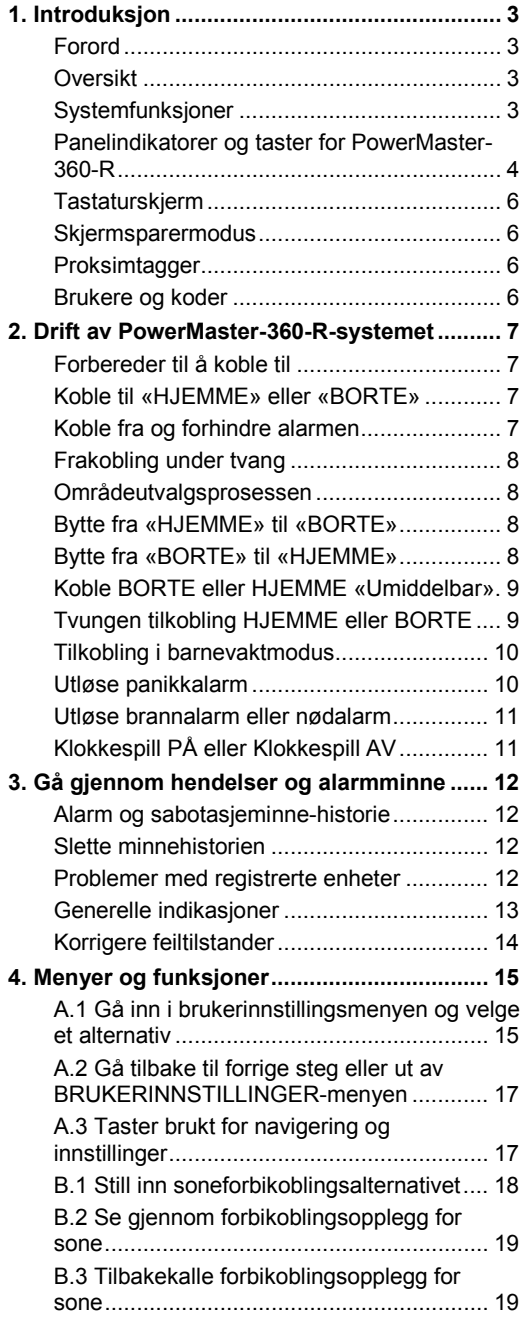

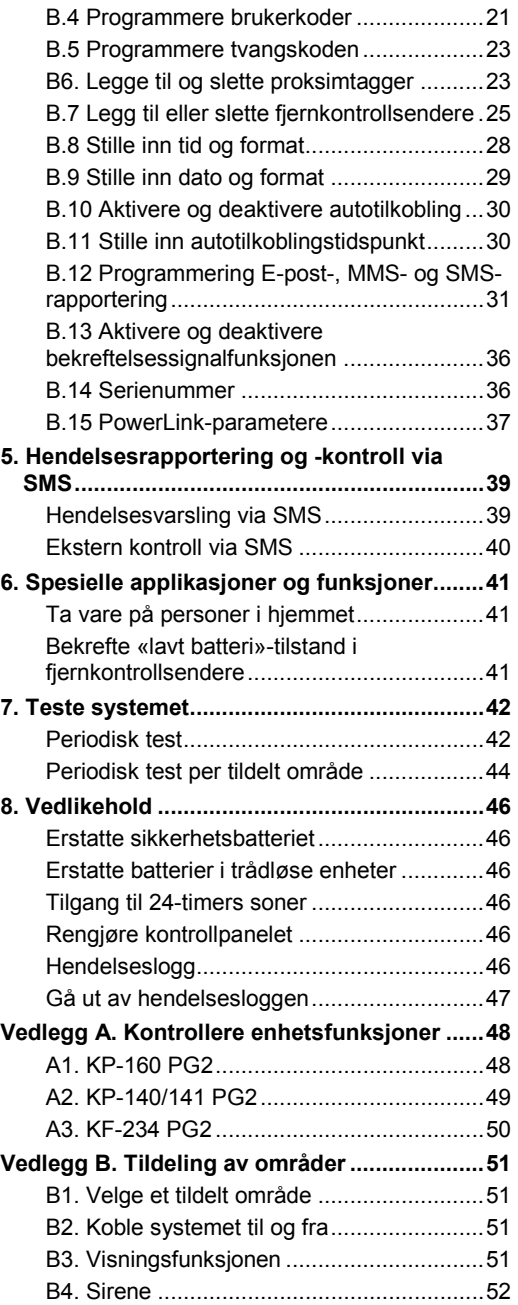

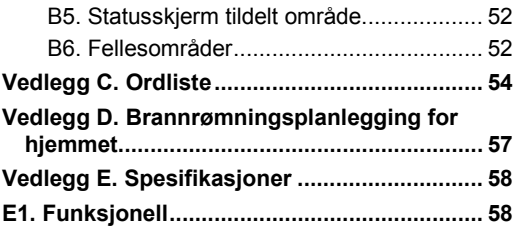

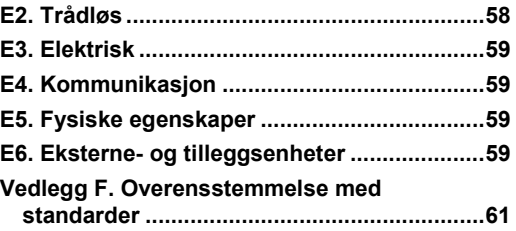

## <span id="page-2-0"></span>1. Introduksjon

### <span id="page-2-1"></span>Forord

PowerMaster-360-R er et avansert trådløst alarmkontrollsystem produsert av Visonic Ltd.

**Merk:** Sørg for at du har både navn og telefonnummer til alarmstasjonen som systemet ditt rapporterer til. Når du ringer alarmstasjonen, må du ha tilgang til ditt «KONTONUMMER» for å identifisere alarmsystemet ditt. Kontonummer er gitt deg av installatøren. Sørg for at du oppbevarer nummeret på et tryt sted.

### <span id="page-2-2"></span>Oversikt

PowerMaster-360-R er et trådløst alarmsystem for å oppdage og varsle i tilfelle innbrudd, brann og en rekke andre sikkerhetsbrudd. I tillegg kan det brukes til å overvåke aktiviteten til handikappede eller eldre i hjemmet. Systemstatusinformasjon presenteres visuelt.

Systemet inkluderer en valgfri områdefunksjon. For en beskrivelse av denne funksjonen, se vedlegg B. PowerMaster-360-R styres av et kontrollpanel som er designet for å samle inn data fra flere sensorer som er strategisk plasserte innenfor perimeteret til det beskyttede området.

Alarmsystemet kan kobles til eller fra med en rekke fjernkontrollsendere og tastaturer ved hjelp av spesielle koder.

I **frakoblet tilstand** gir systemet deg visuell statusinformasjon, og utløser en alarm dersom det registrerer røyk eller forstyrres i en 24-timerssone (en sone som er aktiv 24 timer om dagen).

I **tilkoblet tilstand** utløser systemet en alarm når det registrerer en forstyrrelse i uansett hvilken av de tilkoblede sonene.

Proksimtagger gir autoriserte personer tilgang til begrensede områder.

Systemet identifiserer et bredt spekter av hendelser – alarmer, forsøk på sabotasje av sensorer og flere typer problemer. Hendelser rapporteres automatisk via bredbånd- eller GPRS- kommunikasjon til alarmstasjonen (i IPformat) og til privattelefoner (SMS-meldinger) eller e-poster (via serveren). Personen som mottar en slik melding forventes å undersøke hendelser og å handle deretter.

*VIKTIG! Alt du trenger å vite om å sikre eiendommen din kan du finne i kapittel 2 av denne manualen.*

Hvis du ikke er kjent med noen av begrepene som brukes her, kan du se vedlegg C bakerst i denne guiden. *Merk: Dette systemet må sjekkes av en kvalifisert tekniker minst én gang i året.*

## <span id="page-2-3"></span>Systemfunksjoner

Din PowerMaster-360-R har et stort antall unike funksjoner:

- **Master-/brukerinnstillinger:** To brukernivåer muliggjør forskjellige tilgangstyper (se kapittel [4. Menyer og](#page-14-0)  [funksjoner,](#page-14-0) avsnitt B.4 Programmere brukerkoder).
- 64 detektorsoner: Hver detektorsone er identifisert med sonenummer og navn (plassering).
- **Flere tilkoblingsmodi:** BORTE, HJEMME, BORTE- UMIDDELBAR, HJEMME-UMIDDELBAR, BARNEVAKT og FORBIKOBLING.
- **Tastatur:** Statusinformasjon og kommandoer vises på berørings- eller det virtuelle tastaturet.
- **Sanntidsklokke:** Nåværende tid vises på Tastatur-skjermen. Denne funksjonen brukes også til loggfilen ved at den gir deg dato og tid for hver hendelse.
- **Forskjellige rapporteringsdestinasjoner:** Hendelser kan rapporteres automatisk til alarmstasjoner, privattelefoner og mobiltelefoner. Hendelser kan rapporteres via SMS dersom GSM er installert. Se kapittel [4.](#page-14-0)  [Menyer og funksjoner](#page-14-0) for mer informasjon.
- **Selektiv rapportering:** Din installatør kan bestemme hvilken type hendelser som skal rapporteres til hvilken destinasion.
- **Barnevaktmodus:** En automatisk «barnelås»-melding er sendt til utvalgte telefoner hvis systemet kobles fra av en «barnevakt»-bruker, for eksempel et yngre familiemedlem. Se kapittel 2 for mer informasjon.
- **Tilgang fra eksterne telefoner:** Du kan få tilgang til PowerMaster-360-R fra en ekstern telefon og koble den til eller fra, eller motta systemstatusinformasjon. Se kapittel 5 for mer informasjon.
- **Nummertaster fungerer som funksjonstaster:** Når systemet er frakoblet, brukes nummertastene også for å kontrollere flere systemfunksjoner. Et enkelt ikon på hver tast identifiserer oppgaven til denne tasten.
- Datamottak: Du kan motta statusinformasjon, feilinformasjon og gå gjennom alarmhendelser i minnet visuelt (se kapittel 3).

## Introduksjon

- **Hendelseslogg:** Systemhendelser er lagret i en hendelseslogg som lagrer de seneste hendelsene, hver merket med tid og dato for hendelsen. Du kan få tilgang til denne loggen og gå gjennom tidligere hendelser hvis nødvendig. Se kapittel [8. Vedlikehold](#page-45-0) for mer informasjon.
- Passe på eldre og uføre individer: Systemet kan programmeres til å overvåke personaktivitet i det beskyttede området og sende ut en varselmelding hvis ingen bevegelse er oppdaget over en forhåndsdefinert tidsperiode. Se kapittel [4. Menyer og funksjoner](#page-14-0) for mer informasjon.
- Nødanrop: Fjernkontroller kan brukes til å aktivere denne funksjonen ved å trykke på to knapper samtidig.
- Frakobling under tvang: Hvis en bruker blir tvunget til å frakoble systemet, kan de gjøre det ved hjelp av en spesiell kode («overfallskode») som frakobler systemet som vanlig, men også sender en stille alarm til alarmstasjonen. Se kapittel [2. Drift av PowerMaster-360-R](#page-6-0) for mer informasjon.
- Systemovervåkning: Alle trådløse enheter innenfor det beskyttede området sender holde-i-liveovervåkningsmeldinger. Dersom en slik melding er forsinket, vil tastaturet vise en «mangler»-FEIL-melding. Installatøren kan koble fra denne funksjonen hvis den ikke er nødvendig.
- **Batteriovervåkning:** PowerMaster-360-R overvåker kontinuerlig batteriforholdene til sensorer og enheter i systemet, og tastaturet viser en «Lavt batteri»-melding når et batteri må byttes ut innen maksimum 30 dager. Trådløse sirener kan fortsatt gi fra seg 2 sirenealarmer før sirenen bli fullstendig inaktiv. *Merk: Når «Lavt batteri»-meldingen mottas må batteriet erstattes innen 7 dager. PowerMaster-360-batteriet*

*er oppladbart, se kapittel 8 Vedlikehold for feilsøkingsinformasjon.* 

#### <span id="page-3-0"></span>Panelindikatorer og taster for PowerMaster-360-R

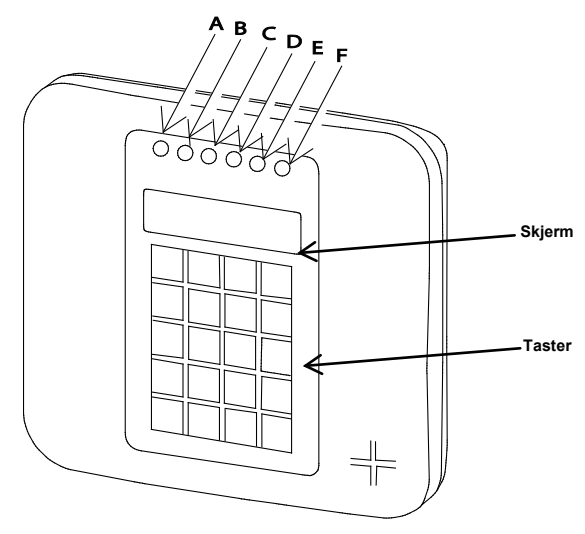

*Figur 1. PowerMaster-360-R* 

#### **LED-indikatorer**

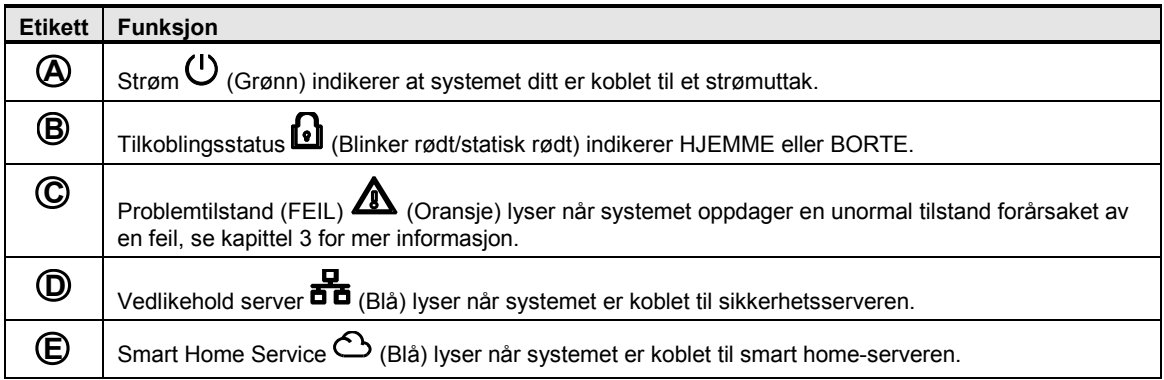

## **Etikett Funksjon**

## **F**

WiFi  $\overleftrightarrow{\bullet}$  (Grønn) indikeres hvis den trådløse modulen er aktivert eller deaktivert. Lyset blinker hurtig når du aktiverer eller deaktiverer en trådløst tilgangspunkt og blinker sakte når det trådløse Tilgangspunktet er aktivt.

#### **Kontrolltaster**

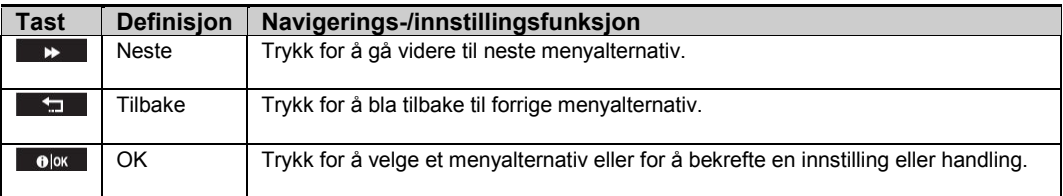

#### **Tilkoblingstaster**

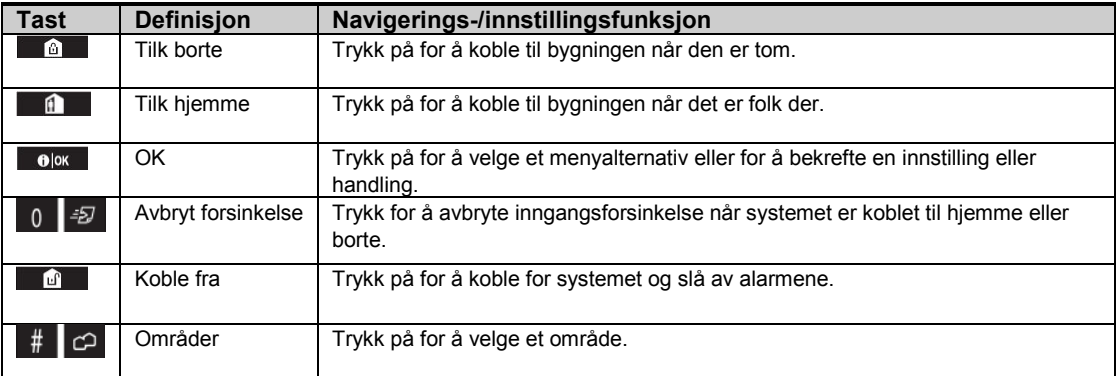

#### **Andre taster**

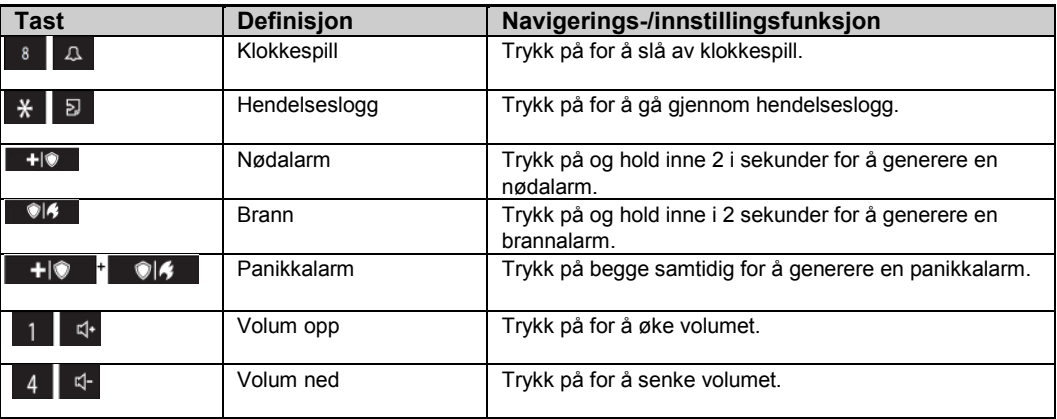

## Introduksjon

#### **Hørbare indikatorer**

#### **Panelet har følgende hørbare indikatorer:**

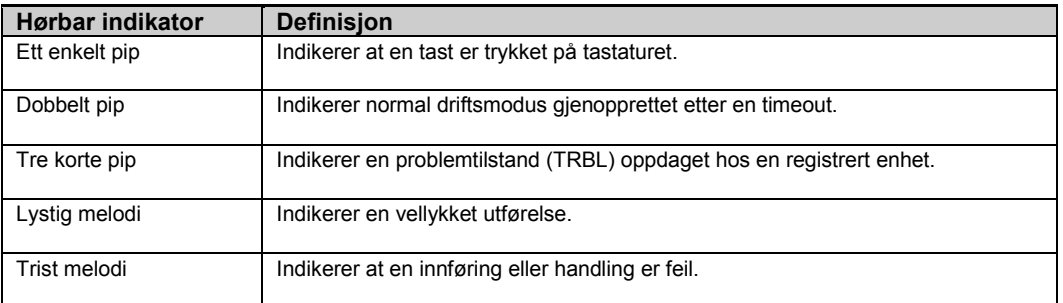

## <span id="page-5-0"></span>Tastaturskjerm

Tastaturskjermen viser systemstatusen og hendelser, tid og dato, programmeringsinstruksjoner og også en hendelsesloggfil som inneholder dato og tid for hver hendelse. Den normale skjermen veksler mellom tid og systemstatus, for eksempel:

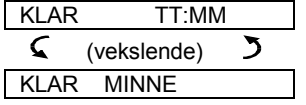

### <span id="page-5-1"></span>Skjermsparermodus

Av sikkerhetsmessige årsaker er det noen ganger nødvendig å skjule statusindikasjon (tastatur og LED-skjerm) fra en potensiell inntrenger . Dersom skjermspareren er aktivert av installatøren, og ingen tast trykkes på i mer enn 30 sekunder etter dette, viser tastaturskjermen «Powermaster -360-R» og LED-lysene indikerer ikke lengre noen status. Å trykke på en uansett tast gjenoppretter normal statusskjerm. Å trykke på brann-eller nødtastene vil også utløse brann. eller nødalarmen.

Dersom systemet er konfigurert av installatøren for ekstra sikkerhet, vil det spørre deg om å fylle inn brukerkoden også, før det går tilbake til den normale skjermen.

Når områdefordeling er aktivert, kan installatøren konfigurere systemet slik at om ingen tast er trykket inn i løpet av mer enn 30 sekunder, vil dato og tid vises på tastaturskjermen.

### <span id="page-5-2"></span>Proksimtagger

Systemet responderer på gyldige proksimtagger som er registrerte i systemet via eksterne enheter med proksimtagglesere, slik som KP-141 PG2 eller KP-160 PG2. Proksimtaggen lar deg utføre en rekke funksjoner, uten å fylle inn en brukerkode, for eksempel tilkobling, frakobling, tilgang til hendelseslogger, osv. Når brukerkode er påkrevd, kan du simpelthen presentere en gyldig proksimtagg og utføre den nødvendige operasjonen uten å måtte fylle inn brukerkoden.

### <span id="page-5-3"></span>Brukere og koder

Som masterbruker (bruker nr. 1) trenger du en 4-sifret sikkerhetskode for å kontrollere systemet. 0000 som kode er ikke tillatt. Du kan også gi 7 andre personer tillatelse til å bruke systemet ved å gi dem deres egne sikkerhetskoder. Sikkerhetskoder er hovedsakelig brukt for å koble til og fra systemet, eller for å få tilgang til informasjon som kun er begrenset til autoriserte brukere. Se kapittel 4, B.4 Programmere brukerkoder for mer informasjon.

I tillegg kan du få opptil 8 multi-funksjons bærbare fjernkontrollsendere som du kan bruke til å enkelt koble til og fra og kontrollere systemet uten tilgang til panelet. Fjernkontrollsendere fungerer både inne på og utenfor eiendommen. Se kapittel 2 og kapittel 4, avsnitt [B.7 Legg til eller slette fjernkontrollsendere](#page-24-0) for mer informasjon.

Tvangskoden lar deg koble fra systemet ved hjelp av en spesiell kode som sender en stille alarm til alarmstasjonen. Se kapittel 2 for mer informasjon.

## <span id="page-6-0"></span>2. Drift av PowerMaster-360-R-systemet

For mer informasjon om begreper brukt i dette kapittelet, s[e Vedlegg C. O.](#page-53-0) 

## Grunnleggende til- og frakobling

Følgende er et sett fremgangsmåter for å utføre grunnleggende til- og frakobling av alarmsystemet.

#### <span id="page-6-1"></span>Forbereder til å koble til

Før tilkobling, sørg for at KLAR vises.

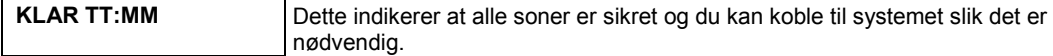

Dersom minst én sone er åpen (forstyrret), vil skjermen vise:

**IKKE KLAR TT:MM** Dette indikerer at systemet ikke er klart til å koble til, og i de fleste tilfeller at én eller flere soner ikke er sikret. Det kan imidlertid også bety at der er en uavklart tilstand som visse problemsituasjoner, fastkjøring, osv. avhengig av systemkonfigurasjonen.

For å se over de åpne sonene, klikk  $\bullet$  I ok . Detaljer om og plassering av den første åpne sonedetektoren, vanligvis en åpen dør- eller vindusensor, vil vises. For å fikse den åpne sonen, lokaliser sensoren og sikre den, altså lukk døren eller vinduet. Se «enhetslokalisator» under for informasjon om hvordan du finner sensoren. Ethvert klikk på <sup>010K</sup> vil vise en annen åpen sone eller problemsituasjon. Det anbefales på det sterkeste å fikse den åpne sonen eller sonene, for å gjenopprette systemet til tilstanden «klar for tilkobling». Hvis du er usikker på hvordan du gjør dette, rådfør deg med installatøren din.

*Merk: For å avslutte på et uansett stadium og gå tilbake til KLAR-skjermen, klikk på .*

**Enhetslokalisator:** PowerMaster-360-R-systemet har en kraftig enhetslokalisator som hjelper deg identifisere åpne eller problematiske enheter indikerte på tastaturskjermen. Tastaturskjermen viser en åpen eller feilaktig enhet, mens LED-lyset på den respektive enheten blinker og indikerer: **«Det er meg». «Det er meg»** indikatoren vil vises på enheten innen maksimum 16 sekunder og vil vare så lenge LCD-skjermen viser enheten.

### <span id="page-6-2"></span>Koble til «HJEMME» eller «BORTE»

Hvis systemet er **KLART** og/eller Tvungen tilkobling er aktivert, gå frem som vist under. For mer informasjon om tvungen tilkobling, se «Tvungen tilkobling HJEMME eller BORTE» under.

Hvis systemet er **IKKE KLART** og tvungen tilkobling ikke er tillatt, kan du se over enhver åpen sone for å finne og sikre dem.

Hvis du vil koble til utvalgte områder, se «Områdeutvalgsprosess» og gå frem som vist under.

Hvis brukeren har endret tilstanden til systemet fra en høysikkerhetsmodus til en lavsikkerhetsmodus, dvs, fra KOBLE TIL til KOBLE FRA, eller fra KOBLE TIL til HJEMME, vil han bli spurt om å fylle inn brukekoden og slik forbikoble HURTIGTILKOBLING-alternativet.

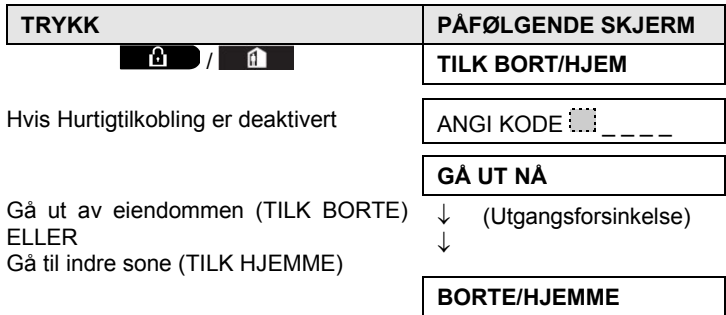

**KOBLE TIL-indikatoren** lyser jevnt i tilkoblet tilstand.

### <span id="page-6-3"></span>Koble fra og forhindre alarmen

Etter å ha gått inn i det beskyttede området når en inngangsforsinkelsessone er aktiv, vil panelet gi fra seg inngangsforsinkelsespip. Denne lyden varsler deg om at du må koble fra systemet før slutten av inngangsforsinkelsesperioden.

D-306822 PowerMaster-360-R Brukerguide 7

## Elektrisk apparatkontroll

Etter å ha koblet fra, kan forskjellige skjermer vises, noe som indikerer at systemet er i tilstanden alarm-**MINNE. MINNE**-meldingen forsvinner kun når systemet er koblet til igjen. For å koble fra systemet, gå videre som vist:

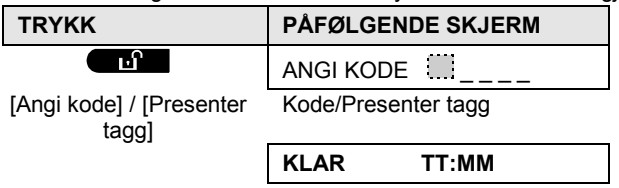

**KOBLE TIL-indikatoren** slukkes i frakoblet tilstand. Å koble fra systemet stanser også sirenen, uavhengig av om alarmen ble satt igang i tilkoblet eller frakoblet tilstand.

## <span id="page-7-0"></span>Frakobling under tvang

Hvis du blir tvunget til å koble fra systemet, angi tvangskoden. Standardverdien er 2580 eller en alternativ kode, stilt inn av installatøren. Frakobling finner sted som normalt, men en stille alarm sendes til overvåkningssystemet.

## <span id="page-7-1"></span>Områdeutvalgsprosessen

Tilgang til alle nødvendige områder oppnås ved å bruke en individuell kode eller proksimtagg. Det er ikke mulig å gå inn på INSTALLATØRMODUS-menyen hvis ett eller flere områder er i BORTE- eller HJEMME-moduser.

Før du forsøker å utføre noen operasjon på et uansett område, må du velge det ønskede området med den individuelle koden eller proksimtaggen. Fullfør følgende steg for å velge et område:

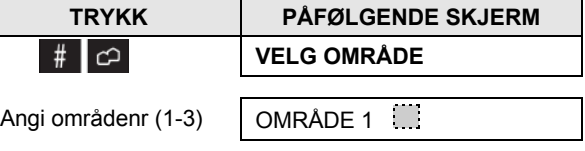

*Merk: «Trist melodi» høres når du velger et område der ingen sensorer eller enheter er registrerte.*

## Spesielle til- og frakoblingsalternativer

I tillegg til grunnleggende tilkobling, gi PowerMaster-360-R deg flere avanserte til- og frakoblingsalternativer:

### <span id="page-7-2"></span>Bytte fra «HJEMME» til «BORTE»

Du trenger ikke koble fra systemet, bare trykk på  $\Box$  Responsen er den samme som med TILK BORTE. Gå ut av området før utgangsforsinkelsen løper ut.

### <span id="page-7-3"></span>Bytte fra «BORTE» til «HJEMME»

Du trenger ikke koble fra systemet, bare trykk på **. Da denne operasjonen reduserer sikkerhetsnivået**, vil PowerMaster-360-R be deg taste inn din masterbrukerkode eller brukerkode, for å kontrollere at du er en autorisert bruker.

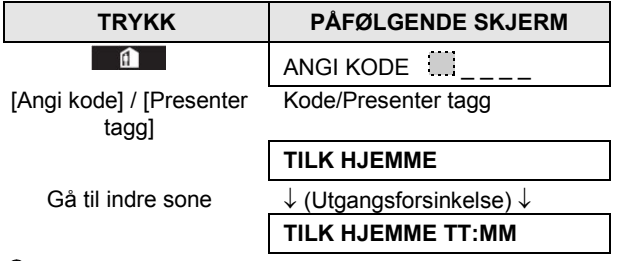

**KOBLE TIL-indikatoren** lyser jevnt i tilkoblet tilstand.

## <span id="page-8-0"></span>Koble BORTE eller HJEMME «Umiddelbar»

Å trykke på  $\begin{bmatrix} 0 & 0 \end{bmatrix}$  = under utgangsforsinkelse kobler til systemet umiddelbart uten forsinkelse. Derfor vil enhver oppdagelse i enhver sone utløse en umiddelbar alarm. For å koble til BORTE-UMIDDELBAR, gjør som følger.

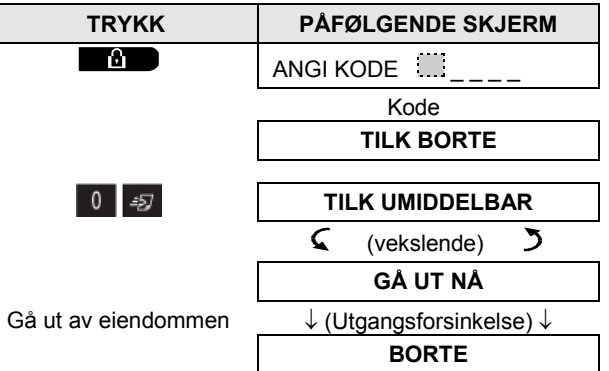

<span id="page-8-1"></span>**KOBLE TIL-indikatoren** lyser i tilkoblet tilstand.

## Tvungen tilkobling HJEMME eller BORTE

Tvungen tilkobling lar deg koble til systemet selv om systemet er «IKKE KLART». Alle åpne soner forbikobles så lenge tilkobling varer.

*Merk: Når tvungen tilkobling utføres, vil alarmen «protestere» ved å gi fra seg en sammenhengende tone under utgangsforsinkelsen til de 10 siste sekundene av forsinkelsen. Du kan slå av dette signalet ved å trykke på tilkoblingsknappen igjen.*

Hvis tvungen tilkobling er aktivert og du ønsker å koble til systemet når IKKE KLAR vises, fullfør følgende steg:

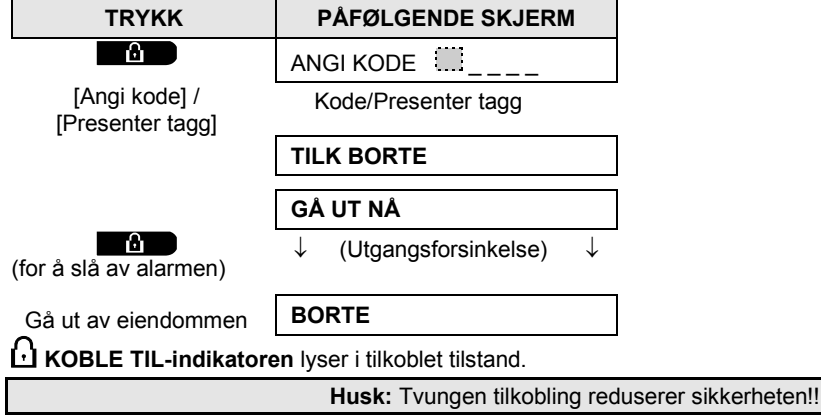

## Elektrisk apparatkontroll

Tvungen tilkobling «HJEMME» utføres på en lignende måte, som følger:

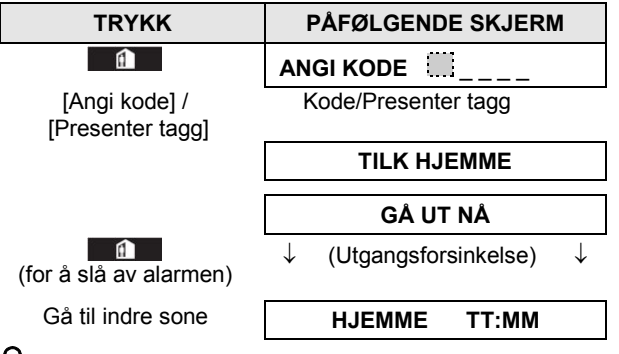

<span id="page-9-0"></span>**KOBLE TIL-indikatoren** blinker i tilkoblet tilstand.

## Tilkobling i barnevaktmodus

Denne modusen, dersom aktivert av installatøren, er nyttig for eksempel når en forelder vil være sikker på at barna deres har kommet hjem fra skolen og har koblet fra systemet. En automatisk «barnevakt»-melding er sendt til utvalgte telefoner hvis systemet kobles fra av en «barnevakt»-bruker.

Barnevaktbrukere har brukerkoder eller er brukere av fjernkontrollsendere 5 til 8. Barnevaktmeldingen vurderes som et varsel, ikke en alarm. Meldingen senes til privattelefonnumre som er programmerte av brukeren til å motta varselmeldinger.

Barnevakttilkobling er kun mulig når du kobler til «BORTE». For å koble til Barnevakt-modus, gjør som følger:

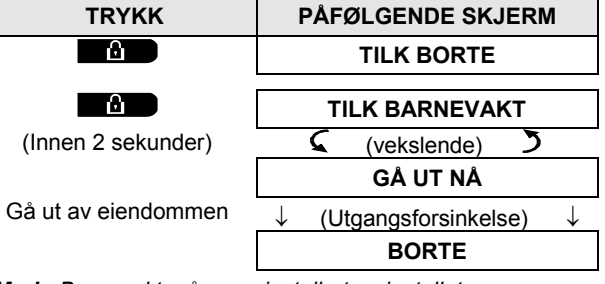

*Merk: Barnevakt må være installert av installatøren.*

**KOBLE TIL-indikatoren** lyser i tilkoblet tilstand.

## Utløse alarmer

Følgende er forskjellige metoder som kan brukes for å utløse alarmer.

#### <span id="page-9-1"></span>Utløse panikkalarm

Du kan utløse en panikkalarm manuelt i frakoblede og tilkoblede tilstander, ved å gjøre som følger:

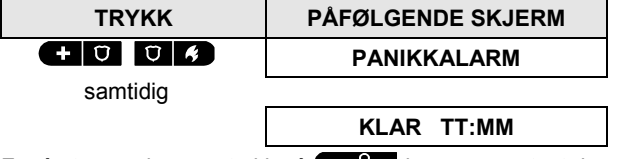

For å stanse alarmen, trykk på **ED**-knappen og tast deretter inn din gyldige brukerkode.

## <span id="page-10-0"></span>Utløse brannalarm<sup>[1](#page-10-2)</sup> eller nødalarm

Du kan generere en brannalarm eller en stille nødalarm i frakoblede og tilkoblede tilstander, ved å gjøre som følger:

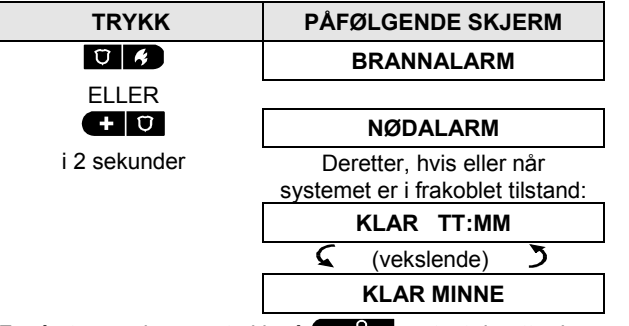

<span id="page-10-1"></span>For å stanse alarmen, trykk på **og tast deretter inn en gyldig brukerkode**.

## Klokkespill PÅ eller Klokkespill AV

For å deaktivere eller aktivere klokkespillsoner, klikk på  $\overline{6}$  -tasten, og klikk igjen for å deaktivere, se Vedlegg C for mer informasjon.

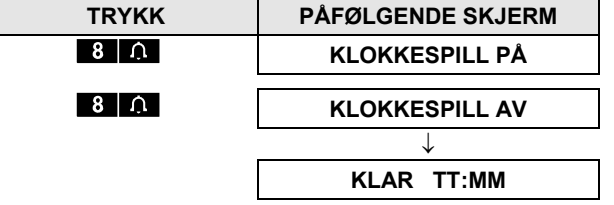

KLOKKESPILL-indikator lyser jevnt når «klokkespill på» er valgt.

j

<span id="page-10-2"></span><sup>1</sup> Denne funksjonen er deaktivert i ACPO-kompatibel versjon

## Gå gjennom hendelser og alarmminne

## <span id="page-11-0"></span>3. Gå gjennom hendelser og alarmminne

## <span id="page-11-1"></span>Alarm og sabotasjeminne-historie

PowerMaster-360-R lagrer alarm- og «sabotasje»-hendelser som har oppstått i løpet av siste tilkoblingsperiode. *Merk: Alarmhendelser er kun lagret etter «avbrytelsesperioden» (se Vedlegg C). Dette betyr at dersom du kobler fra systemet umiddelbart, før avbrytelsesperioden løper ut, vil dette ikke vises i minnet*

#### **A. Indikasjon på alarm og sabotasjetilstand**

Hvis systemet er koblet fra etter en alarmhendelse, vil en blinkende **MINNE**-melding vises, som følger:

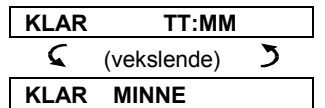

#### **B. Indikasjon på alarm og sabotasjetilstand**

For å se gjennom minneinnhold, klikk på  $\bullet$   $\bullet$   $\bullet$  -knappen.

EKSEMPEL: En alarm ble utløst fordi garasjedøren, sonenr. 12, ble åpnet, **men deretter lukket.** I tillegg sendte bevegelsesdetektoren på soverommet, sonenr. 7, en «sabotasje»-melding fordi dekselet var blitt fjernet.

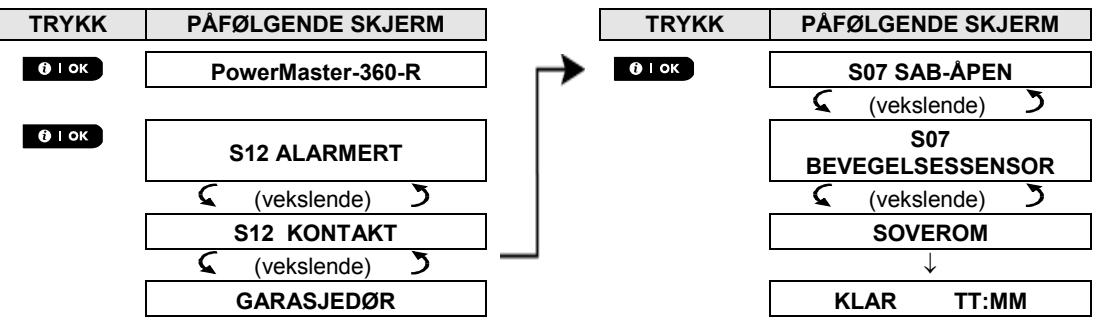

Som respons til ekstra klikk på  $\cdot$ <sup>01 ok</sup> -knappen, vil skjermen vise detaljer om andre hendelser som er beholdt i *åpen sabotasje (hvis noen), eller gå tilbake til sin opprinnelige tilstand (se A over).*

Hvis systemet er IKKE KLART, vil skjermen først vise de åpne sonene og deretter alarmminnehendelser.

### <span id="page-11-2"></span>Slette minnehistorien

For å slette «Minne»-historien må du først gå gjennom grunnen til alarmen som beskrevet over. Etter at du går tilbake til «Klar»-skjermen, trykk på BORTE **og angi koden dersom forespurt, og trykk deretter Koble fra Etterfulgt av koden. Minnemeldingen er nå slettet. Hvis ikke vil minneindikasjonen og -innhold slettes** når systemet kobles til neste gang.

## <span id="page-11-3"></span>Problemer med registrerte enheter

#### **A. Indikasjon på at en feiltilstand (FEIL) er oppdaget av systemet**

Hvis systemet oppdager et problem med noen av de registrerte enhetene, vil problemindikatoren på tastaturet lyse opp, 3 pip høres fra panelet, ett per minutt, og en blinkende **FEIL**-melding vises, som følger.

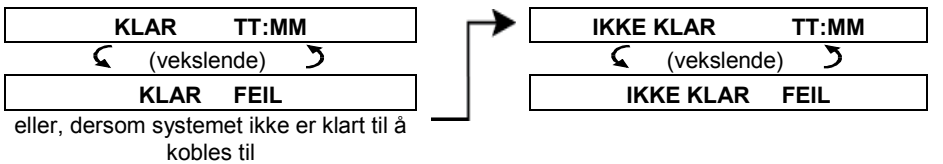

#### **B. Vise problemer**

Alle FEIL-meldinger må ses over og korrigeres som beskrevet under:

EKSEMPEL: Kjøkkenenheten, sonenr. 9, har rapportert om lavt batteri, stueenheten, sonenr. 15, har vært inaktiv, og e forsøk på å kommunisere en melding til telefonen din har mislyktes. Disse problemene forhindrer imidlertid ikke systemet fra å være «klart for å kobles til».

For å se på kilden til de aktuelle problemene, én etter én, klikk på <sup>610K</sup>-knappen gjentatte ganger, som vist under:

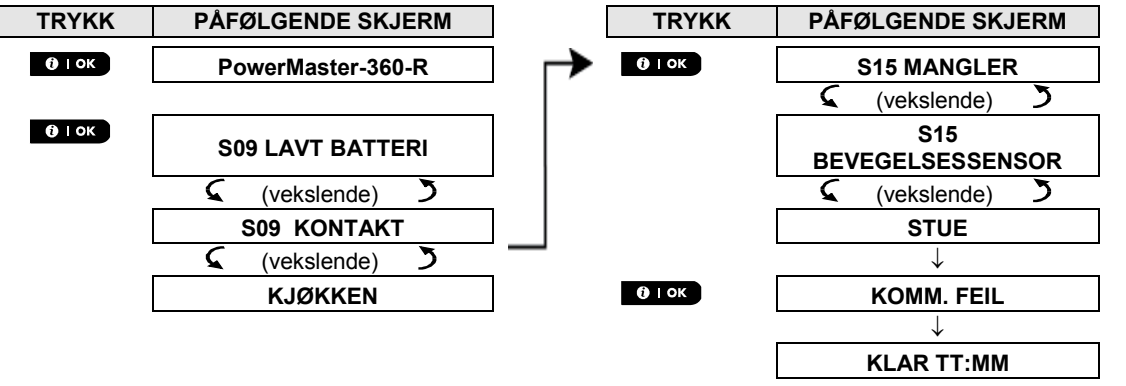

*VIKTIG! For å slå av pipene, koble fra systemet igjen (selv om det allerede er koblet fra). Dette vil avbryte FEIL-pipene i 4 timer.*

#### **C. Se på minnet og problemer samtidig**

Dersom **alarmer/sabotasjehendelser** er lagret i alarmminnet og en FEIL-tilstand eksisterer på samme tid, vil skjermen først vise alarmminnet, etterfulgt av FEIL-hendelser, som beskrevet i avsnitt A og B over.

#### <span id="page-12-0"></span>Generelle indikasjoner

Etter at alle feiltilstand (FEIL)-meldinger har blitt sett gjennom og hvis et SIM-kort er installert i panelet, vil tastaturskjermen vise GSM-signalstyrken som følger: «GMS RSSI KRAFTIG»/«GSM RSSI GOD»/«GSM RSSI DÅRLIG».

Hvis et PIR-kamera er registrert i systemet, vil «GPRS-initialisering» vises for å indikere at modemet undergår initialisering. Denne meldingen vises på slutten av alle FEIL-meldinger og umiddelbart etter GSMsignalstyrkeindikasjon hvis et SIM-kort er installert.

### <span id="page-13-0"></span>Korrigere feiltilstander

Feilindikatoren og den blinkende FEIL-meldingen vil slettes etter at du eliminerer årsaken til feilen. Oversikten under beskriver systemfeil og korresponderende handlinger som kan tas for å løse problemet. **Hvis du er usikker på hvordan du korrigerer en feil, rådfør deg med installatøren din.**

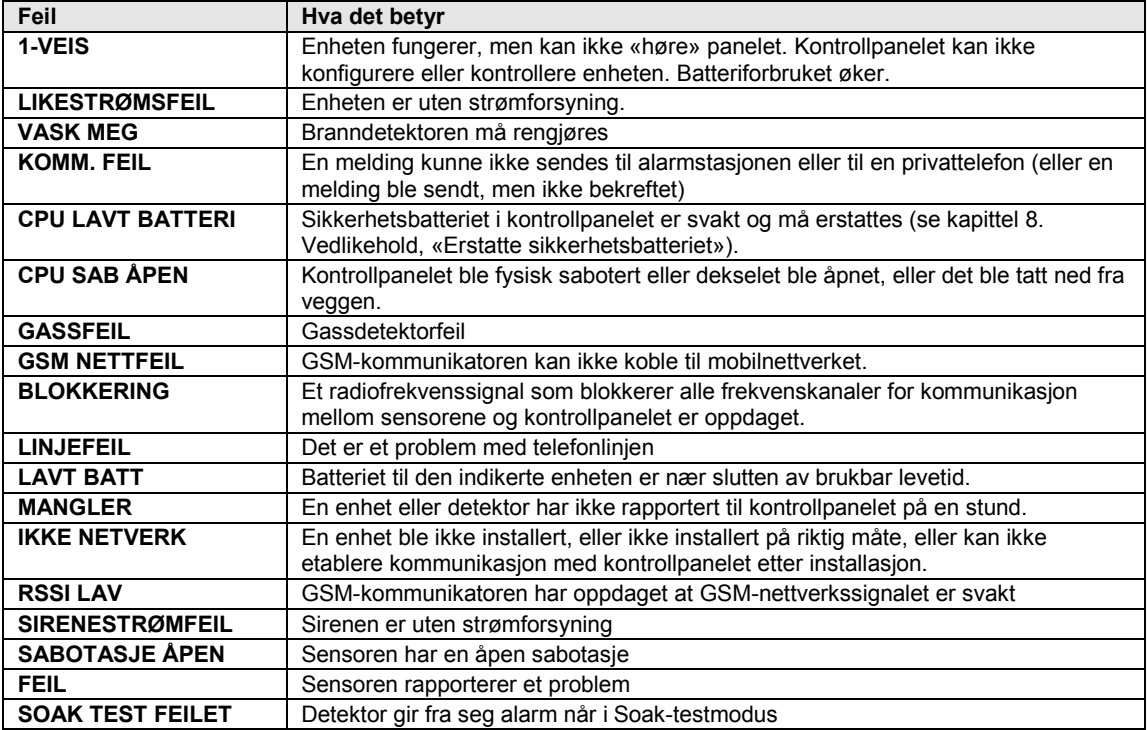

<span id="page-14-0"></span>Dette kapittelet forklarer brukerprogrammeringsfunksjonene til ditt PowerMaster-360-R-system og lar deg skreddersy PowerMaster-360-R systemet etter dine spesifikke behov. Alle menyoperasjoner er utførte ved hjelp av tastaturet som inneholder alarmsystemets kontrolltaster, numerisk tastatur og skjerm.

Kapittelet er inndelt i to avsnitt, som følger:

Del A – Beskriver hvordan du går inn i eller ut av brukerinnstillingsmenyen, og hvordan du velger de nødvendige alternativene.

<span id="page-14-1"></span>Del B – Beskriver hvordan du utfører du utvalgte innstillingene.

## A.1 Gå inn i brukerinnstillingsmenyen og velge et alternativ

Følgende fremgangsmåte beskriver hvordan du går inn i og navigerer rundt i brukerinnstillingsmenyen. Detaljerte beskrivelser av brukerinnstillingsalternativer er gitt deg ved slutten av fremgangmåten. For å gå ut av brukerinnstillingsmenyen – se avsnitt A.2.

- *1. Du kan kun gå inn på «BRUKERINNSTILLINGER»-menyen når systemet er koblet fra.*
	- *2. Les avsnittet «Tilleggsinformasjon» nøye i henhold til de indikerte referansene* 1 *osv. se oversikten på slutten av dette avsnittet.*

#### **A. For å gå inn på BRUKERINNSTILLINGER-menyen**

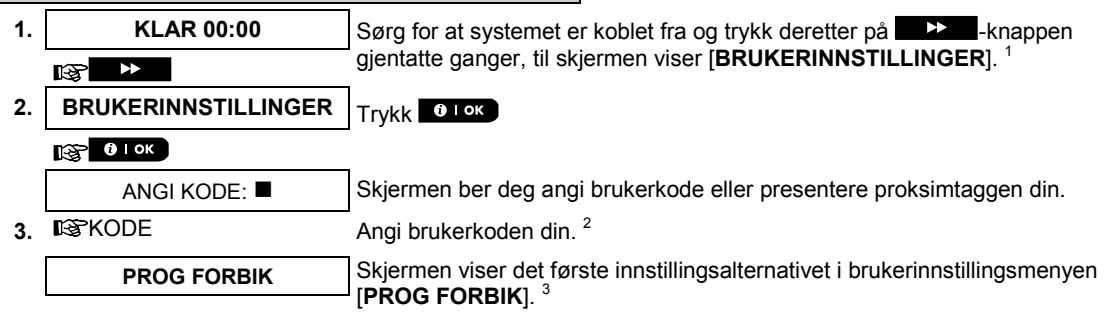

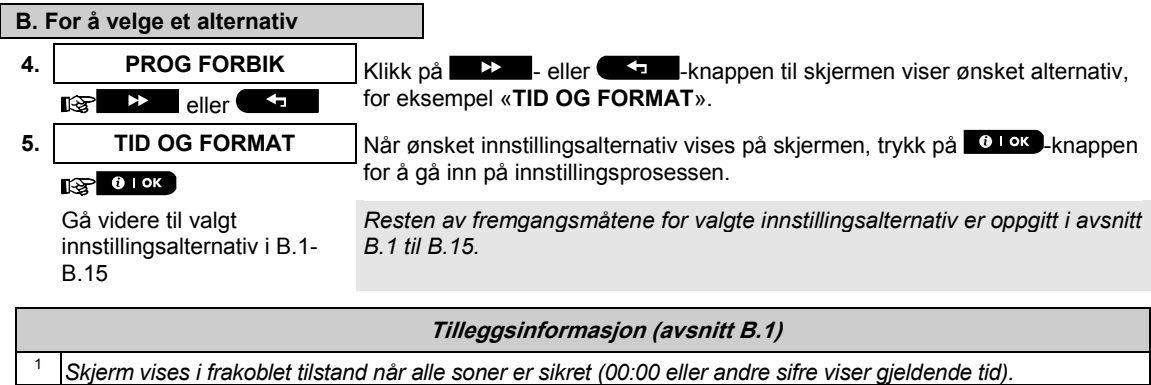

<sup>2</sup>*a. Hvis du ikke allerede har endret ditt personlige kodenummer, bruk standardverdien – 1111.*

*b. Masterbrukere har tilgang til alle brukerinnstillingsalternativer. Andre brukere har kun tilgang til forbikoblingsalternativene.*

*c. Hvis du fyller inn en ugyldig brukerkode 3-5 ganger, vil tastaturet automatisk deaktiveres for å forhåndsdefinert tidsperiode, og meldingen FEIL PASSORD vil vises.*

<sup>3</sup> *Forbikoblingsalternativene vil kun vises i brukerinnstillingsmenyen dersom de er aktivert av installatøren. Hvis ikke vil det første brukerinnstillingsalternativet som vises være [***BRUKERKODER***].*

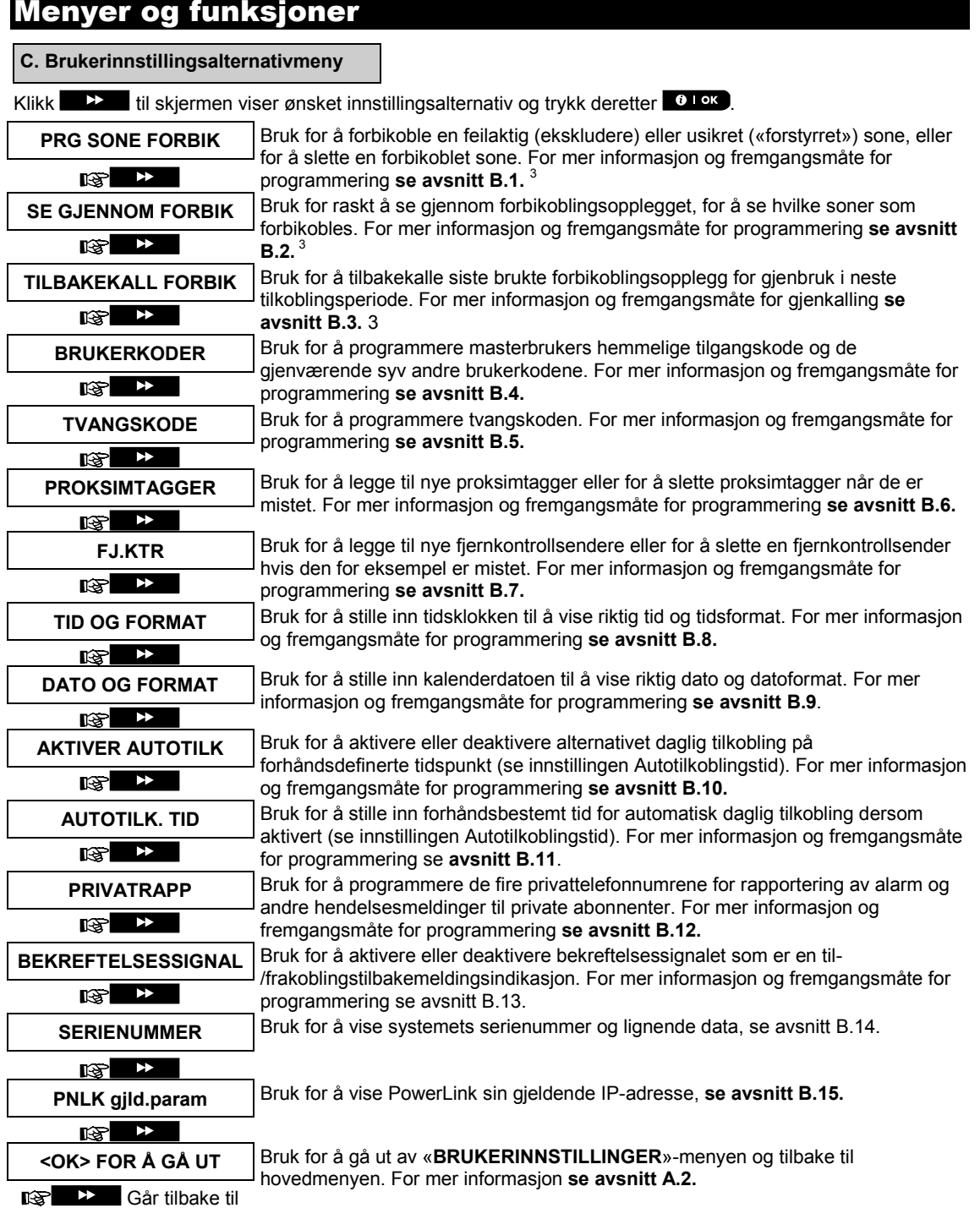

første alternativ

### <span id="page-16-0"></span>A.2 Gå tilbake til forrige steg eller ut av BRUKERINNSTILLINGER-menyen

Under innstillingsprosessen er det ofte nødvendig å gå tilbake til forrige innstillingssteg eller alternativ (dvs. «for å gå ett nivå opp») eller å gå ut av brukerinnstillingsmenyen.

#### **A. For å gå opp ett nivå**

For å gå opp ett nivå under innstillingsprosessen, klikk på **få de**n gang. Hvert klikk tar deg ett nivå opp eller til forrige innstillingssteg:

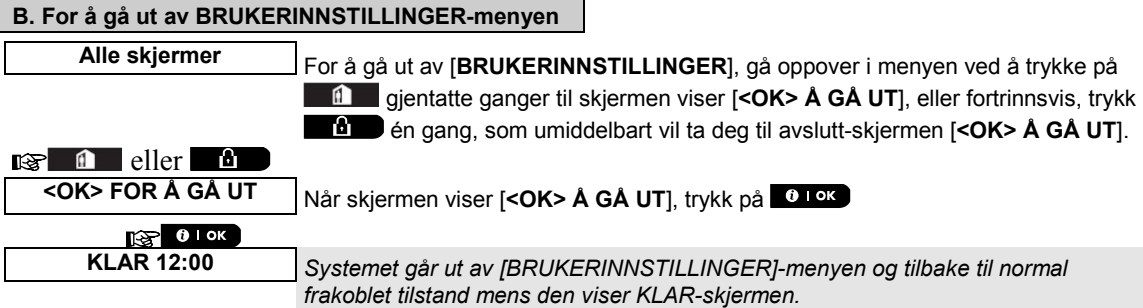

#### <span id="page-16-1"></span>A.3 Taster brukt for navigering og innstillinger

Du kan bruke tastaturet for flere programmeringsfunksjoner. Følgende oversikt gir en beskrivelse av tastene og deres funksjoner:

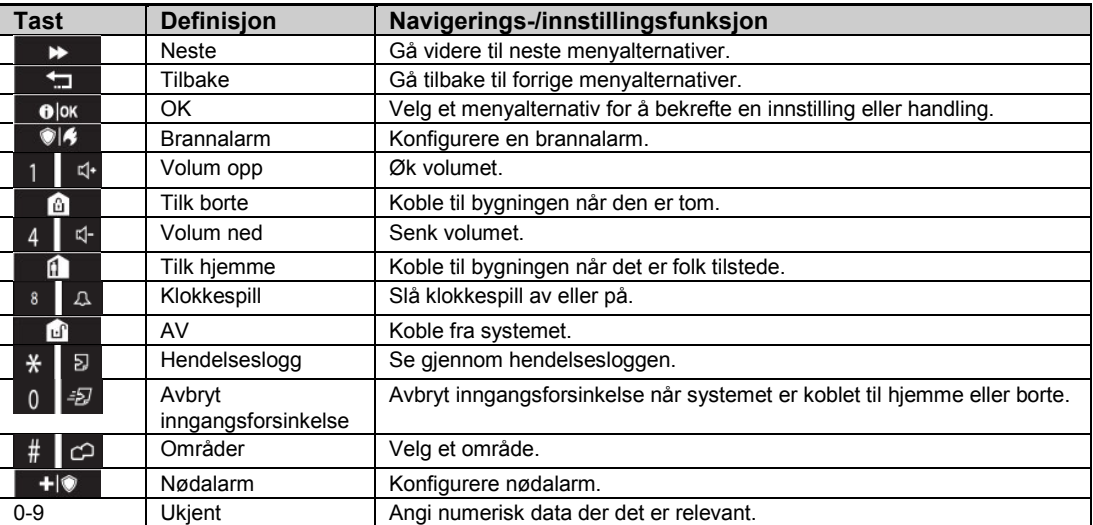

## <span id="page-17-0"></span>B.1 Still inn soneforbikoblingsalternativet

Å forbikoble tillater tilkobling av kun deler av systemet, og tillater samtidig at folk kan bevege seg fritt innenfor visse soner når systemet er koblet til. Det brukes også for å midlertidig forbikoble soner med feil, som trenger å repareres, eller å deaktivere en sensor dersom du for eksempel skal innrede et rom.

♦ Her kan du stille inn Forbikoblingsopplegg for sone, ved å bla gjennom sensorer som er registrerte på ditt PowerMaster-360-R-system og Forbikoble (deaktivere) feilaktige eller forstyrrede sensorer (enten KLAR eller IKKE KLAR) eller Slette (reaktivere) FORBIKOBLEDE soner (sensorer).

Når du har stilt inn et Forbikoblingsopplegg, kan du bruke følgende 3 alternativer:

- **>** For raskt å se over de forbikoblede sonene se avsnitt B.2.
- **>** For raskt å slette en forbikoblet sone, altså å reaktivere den forbikoblede sonen se avsnitt B.1.
- **>** For å repetere (reaktivere) sist brukte forbikoblingsopplegg for soner se avsnitt B.3.
- *1. Soner vil kun forbikobles i løpet av én koble fra-til-periode. Å koble fra systemet etter å ha koblet det til vil oppheve hele forbikoblingsopplegget, men du kan tilbakekalle og bruke det igjen som beskrevet i avsnitt B.3.*
	- *2. Brannsoner kan ikke forbikobles.*
	- *3. Les avsnittet «Tilleggsinformasjon» nøye i henhold til de indikerte referansene 1 osv. se oversikten på slutten av avsnitt B.3.*

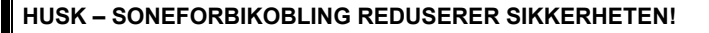

#### **A. For å forbikoble en sone**

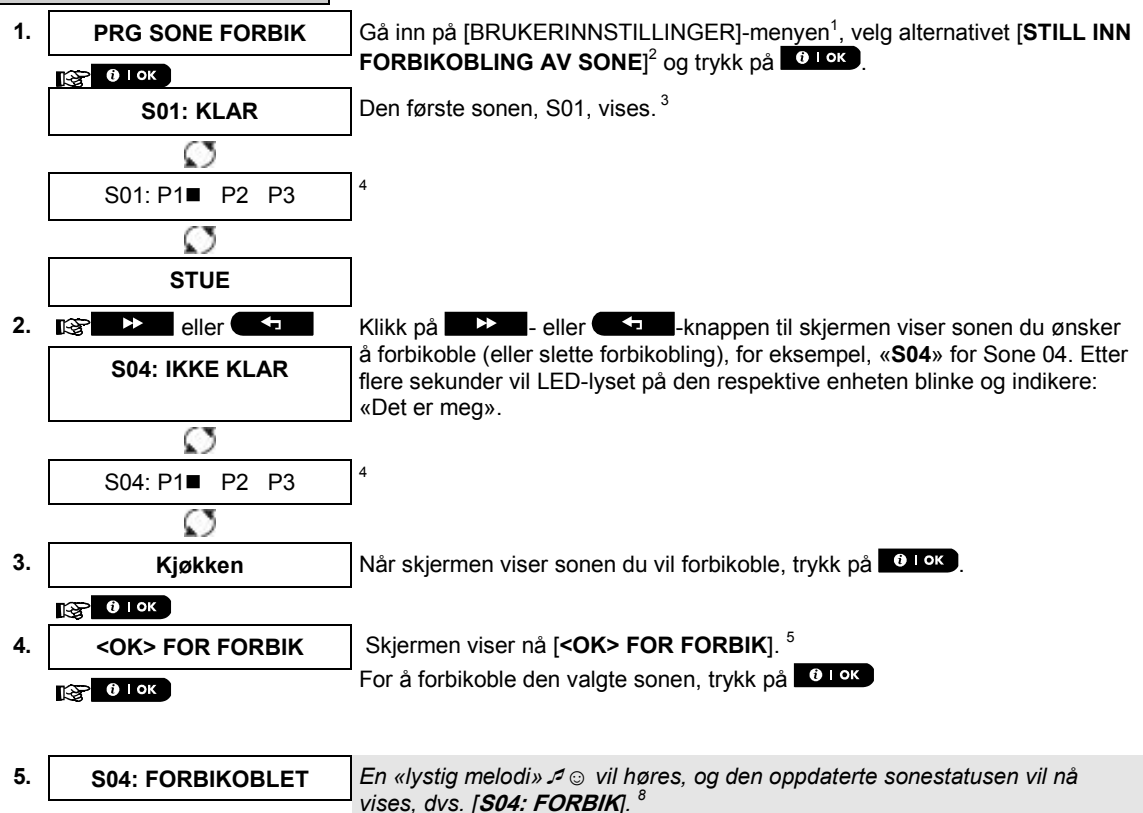

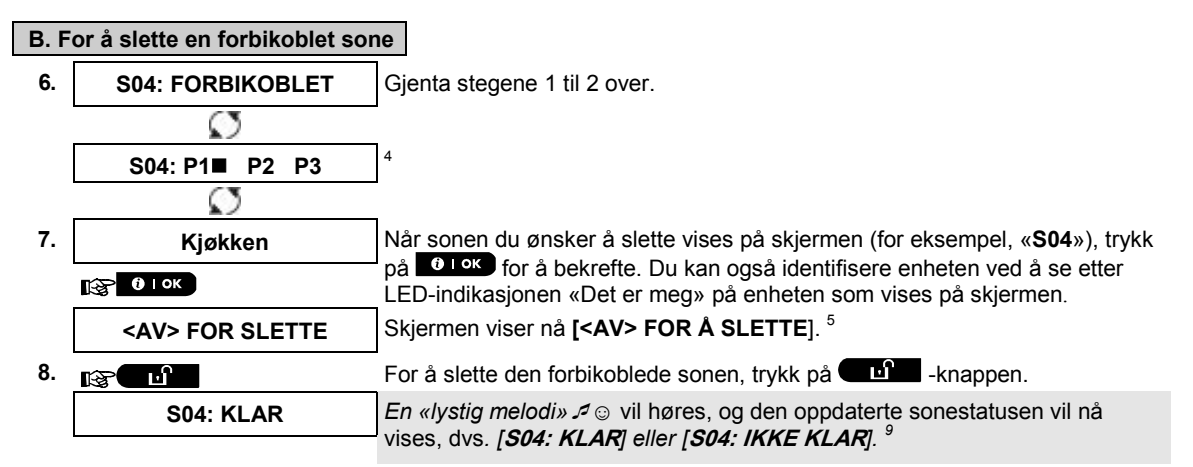

#### <span id="page-18-0"></span>B.2 Se gjennom forbikoblingsopplegg for sone

Her kan du raskt se over forbikoblingsoppleggene, altså sonene som er stilt inn til å forbikobles når systemet kobles til neste gang.

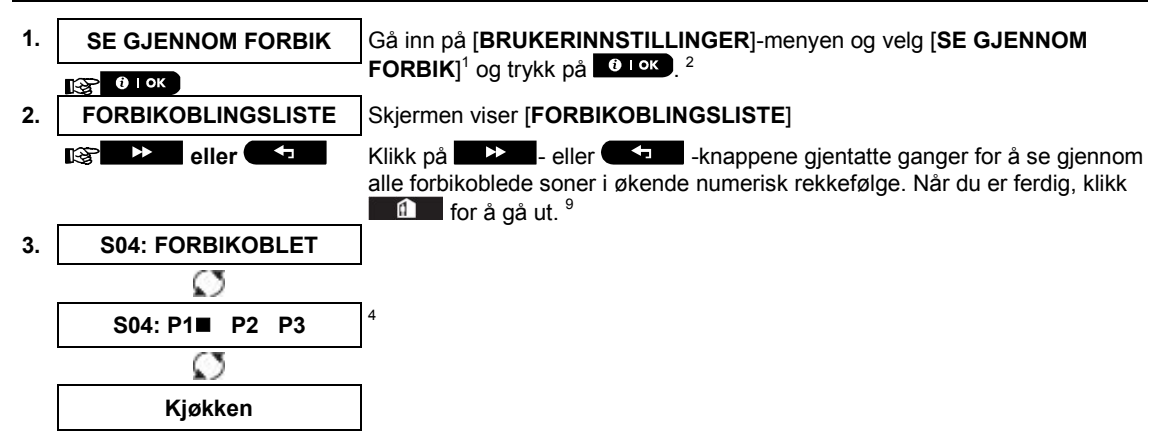

### <span id="page-18-1"></span>B.3 Tilbakekalle forbikoblingsopplegg for sone

♦ Bruk dette alternativet for å gjenta (tilbakekalle) det seneste forbikoblingsopplegget for bruk under neste tilkoblingsøkt.

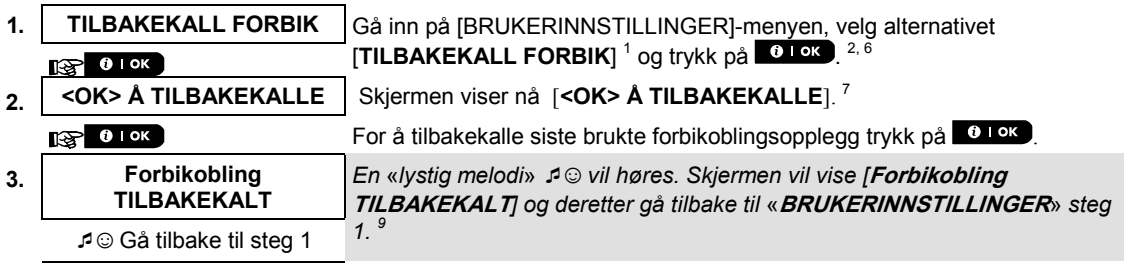

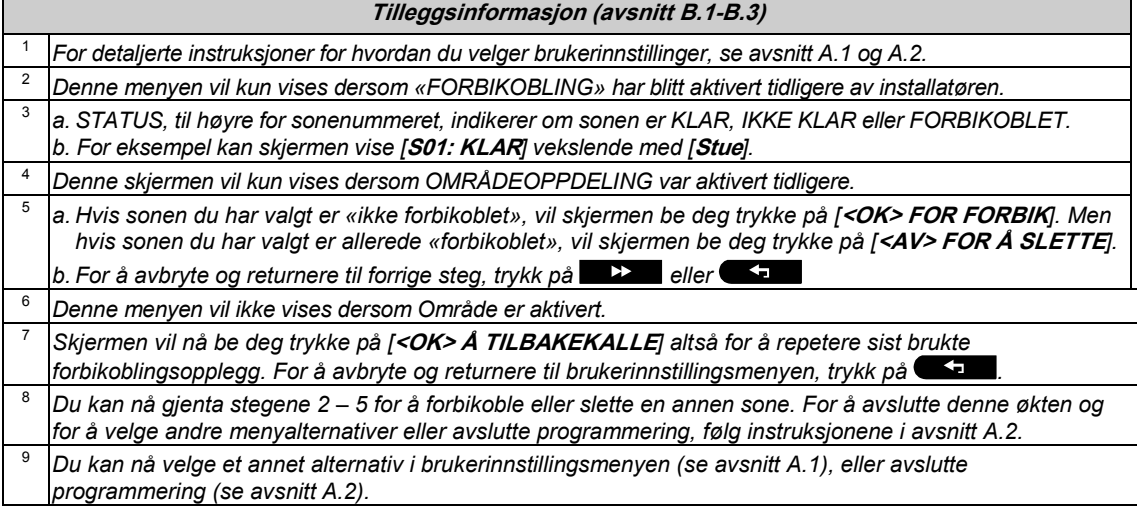

### <span id="page-20-0"></span>B.4 Programmere brukerkoder

PowerMaster-360-R-systemet lar deg autorisere opp til 8 personer for å koble til og fra systemet ved å gi hver av dem en unik 4-sifret personlig sikkerhetskode, og tildele dem forskjellige sikkerhetsnivåer og funksjonaliteter. Videre kan du få opptil 8 multi-funksjons bærbare fjernkontrollsendere som du og de andre brukerne kan bruke til å enkelt koble til og fra og kontrollere systemet uten tilgang til panelet, inkludert fra utenfor eiendommen (se avsnitt B.7 Legg til/Slette fjernkontrollsendere). Tvangskoden lar deg koble fra systemet ved hjelp av en spesiell kode en stille alarm til alarmstasjonen.

Det er to typer brukere: Masterbruker og Bruker. Oversikten under oppsummerer de forskjellige operasjonene som kan utføres av forskjellige brukere:

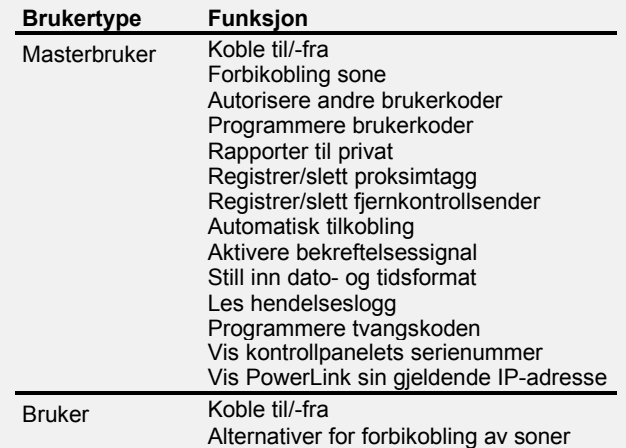

Brukerkodene tildeles som følger:

**Brukerkode 1** er tildelt masterbrukeren av dette systemet (dvs. eieren). Det er den eneste koden som gir tilgang til brukerinnstillingsmenyen. Fabrikkstandard masterbrukerkode er 1111. Denne koden kan ikke slettes og må erstattes med en hemmelig kode så snart som mulig.

Brukerkoder 2-4 er tildelt familiemedlemmer, kollegaer, osv. De muliggjør til- og frakobling av systemet eller av valgte områder som definert av masterbrukeren. De kan kun gå inn på «brukerinnstillinger»-menyen for «forbikobling av soner», forutsatt at dette alternativet er gjort tilgjengelig i installatørmodusmenyen. Brukerkoder 5-8 er de samme som brukerkodene 2-4, men kan tildeles «barnevakt»-brukere. For en detaljert

forklaring av barnevaktapplikasjonen, se kapittel 2 (Tilkobling i barnevaktmodus) og vedlegg C.

**Områdealternativ** (for informasjon om områdealternativet, se vedlegg B)

Alarmsystemet ditt kan dele soner opp i 3 deler (grupper) via installatørmodusmenyen. Disse delene er delt opp i områdene P1, P2 og P3. Hvert område kan kobles til eller fra separat, og beskytte utvalgte deler av eiendommen.

Hver av de 8 systembrukerne kan autoriseres av masterbrukeren til å koble til og fra uansett kombinasjon av områder og alle 3 områdene.

- ♦ Her kan du programmere (eller redigere) de 8 brukerkodene og slik definere hvilke av disse som er autorisert til å koble til og fra.
- *1. Fabrikkstandarden 1111 for masterbrukerkode er den samme for alle PowerMaster-360-systemer, og mange andre kjenner til denne. Derfor anbefaler vi på det sterkeste at du umiddelbart erstatter den med en unik hemmelig kode. Lag aldri en brukerkode som er den samme som noen installatørkoder.*
	- *2. Kode «0000» er ikke gyldig! Ikke bruk denne.*
	- *3. Tvangskoden (2580 som standard), som angis i installasjonsmodusmenyen, kan ikke velges som en normal brukerkode. Ethvert forsøk på å programmere den vil avvises av systemet.*
	- *4. Les avsnittet «Tilleggsinformasjon» nøye i henhold til de indikerte referansene <sup>1</sup> osv. se oversikten på slutten av dette avsnittet.*

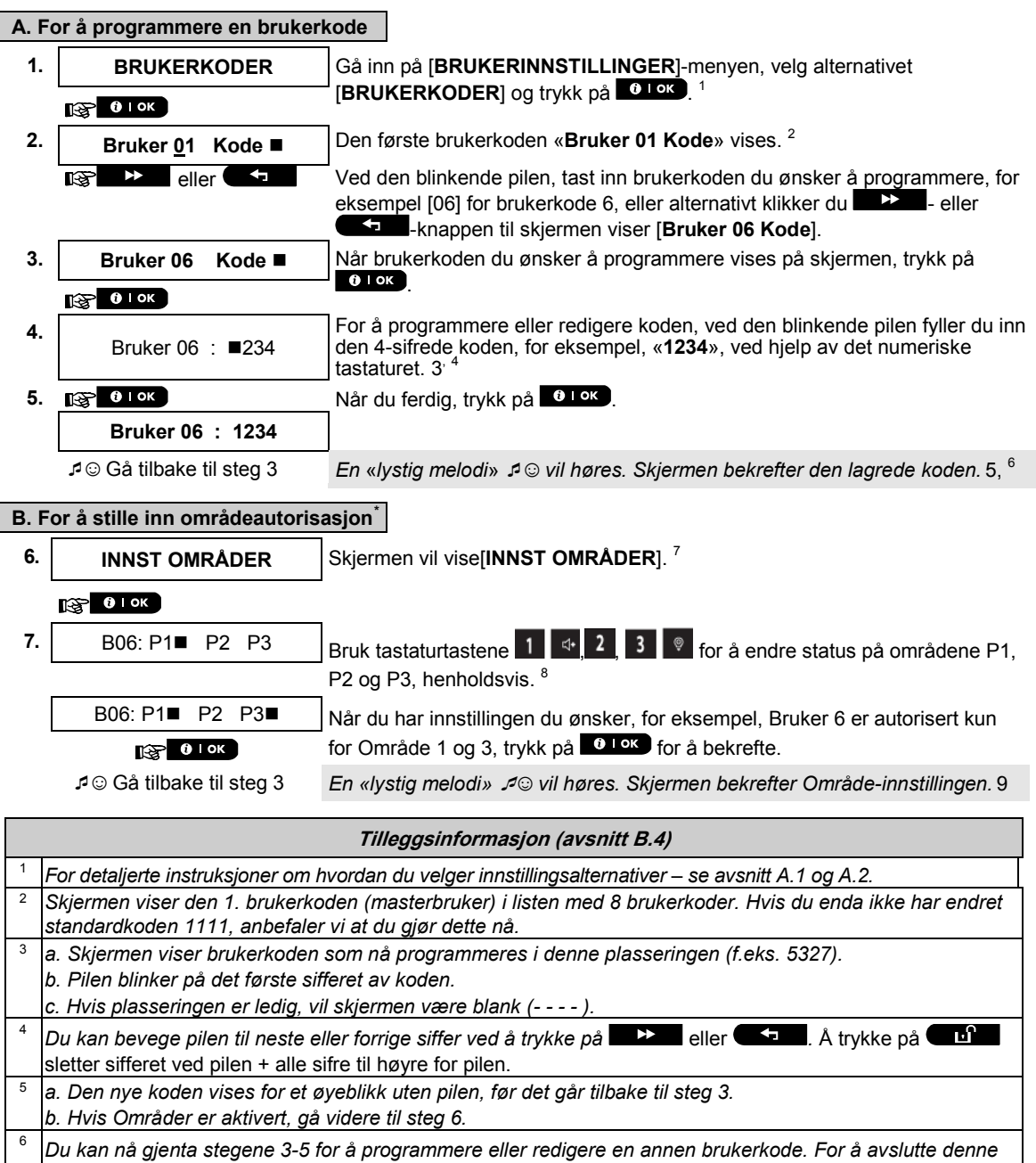

*økten og for å velge andre menyalternativer eller avslutte programmering, følg instruksjonene i avsnitt A.2.*

<sup>7</sup>*Denne innstillingen kan kun utføres etter å ha fullført stegene 1-5 av avsnitt B.4A.*

<sup>8</sup> *symbolet vil nå vises ved siden av de nylige valgte områdene.*

<sup>9</sup> *Du kan nå gjenta stegene 3-7 for å programmere eller redigere en annen brukerkode.*

 $\overline{a}$ 

<span id="page-21-0"></span>Når OMRÅDER er aktivert.

### <span id="page-22-0"></span>B.5 Programmere tvangskoden

En tvangsalarmmelding kan sendes til alarmstasjonen hvis du blir tvunget til å koble fra systemet. For å initiere en tvangsmelding, må du koble fra systemet ved å bruke tvangskoden. Denne koden er 2580 som standard.

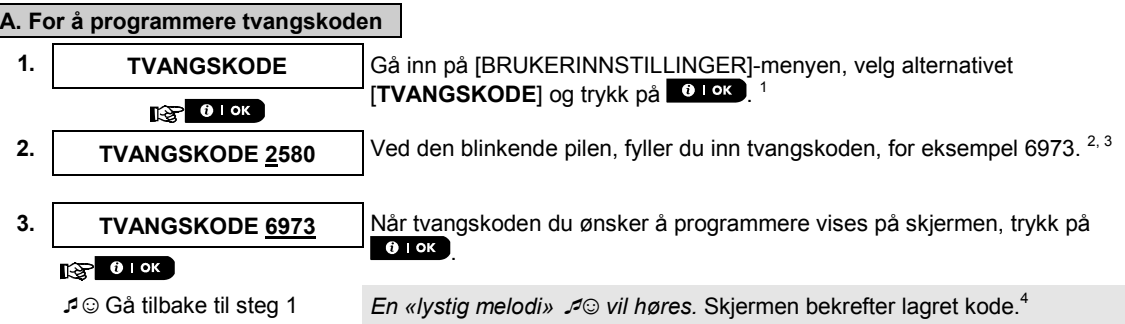

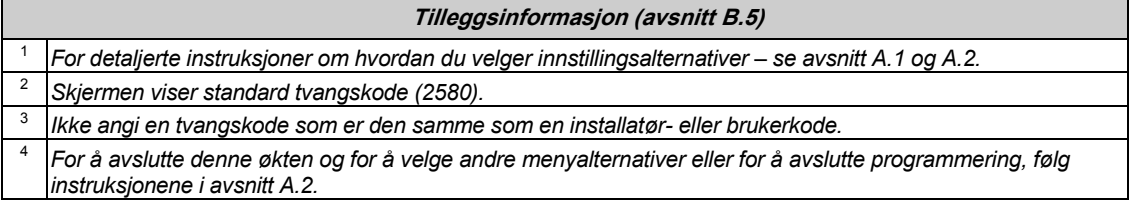

### <span id="page-22-1"></span>B6. Legge til og slette proksimtagger

En proksimtagg kan tildeles hver av brukerkodene 1-8, og kan brukes i stedet for kodene for å utføre en rekke funksjoner, for eksempel koble til og fra, lese hendelsesloggen, osv.

Når brukerkode er påkrevd, kan du simpelthen presentere en gyldig proksimtagg i stedet for å angi brukerkoden på enheter som KP-141 PG2 eller KP-160 PG2. Hver tagg må tildeles et serienr. 1-8 som korresponderer med brukerkodenr. 1-8 og tilsvarende registrert i systemet.

Områdeautorisasjonen til taggene har en annen autorisasjon enn brukerne.

♦ Her kan du legge til (registrere) nye proksimtagger eller slette tagger som nødvendig.

 *Les avsnittet «Tilleggsinformasjon» nøye i henhold til de indikerte referansene<sup>1</sup> osv. – se oversikten på slutten av dette avsnittet.*

#### **A. For å legge til (registrere) en proksimtagg**

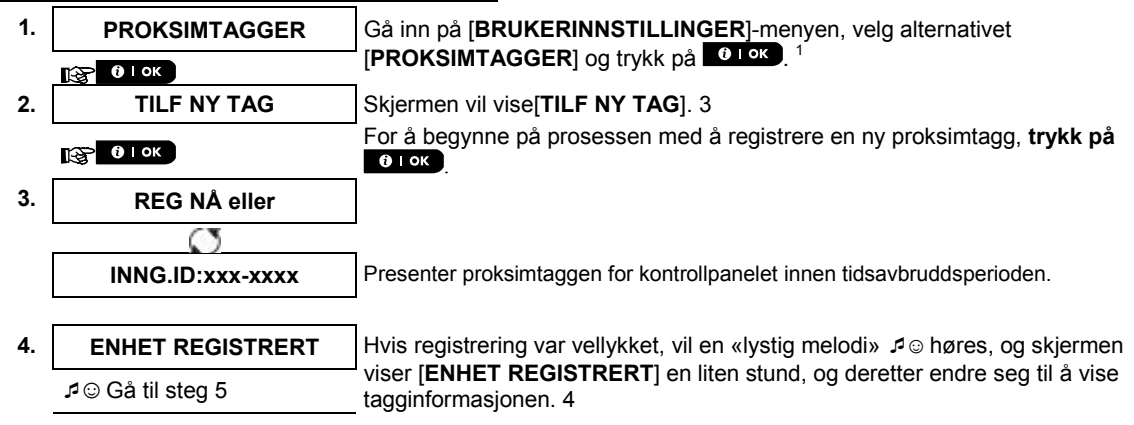

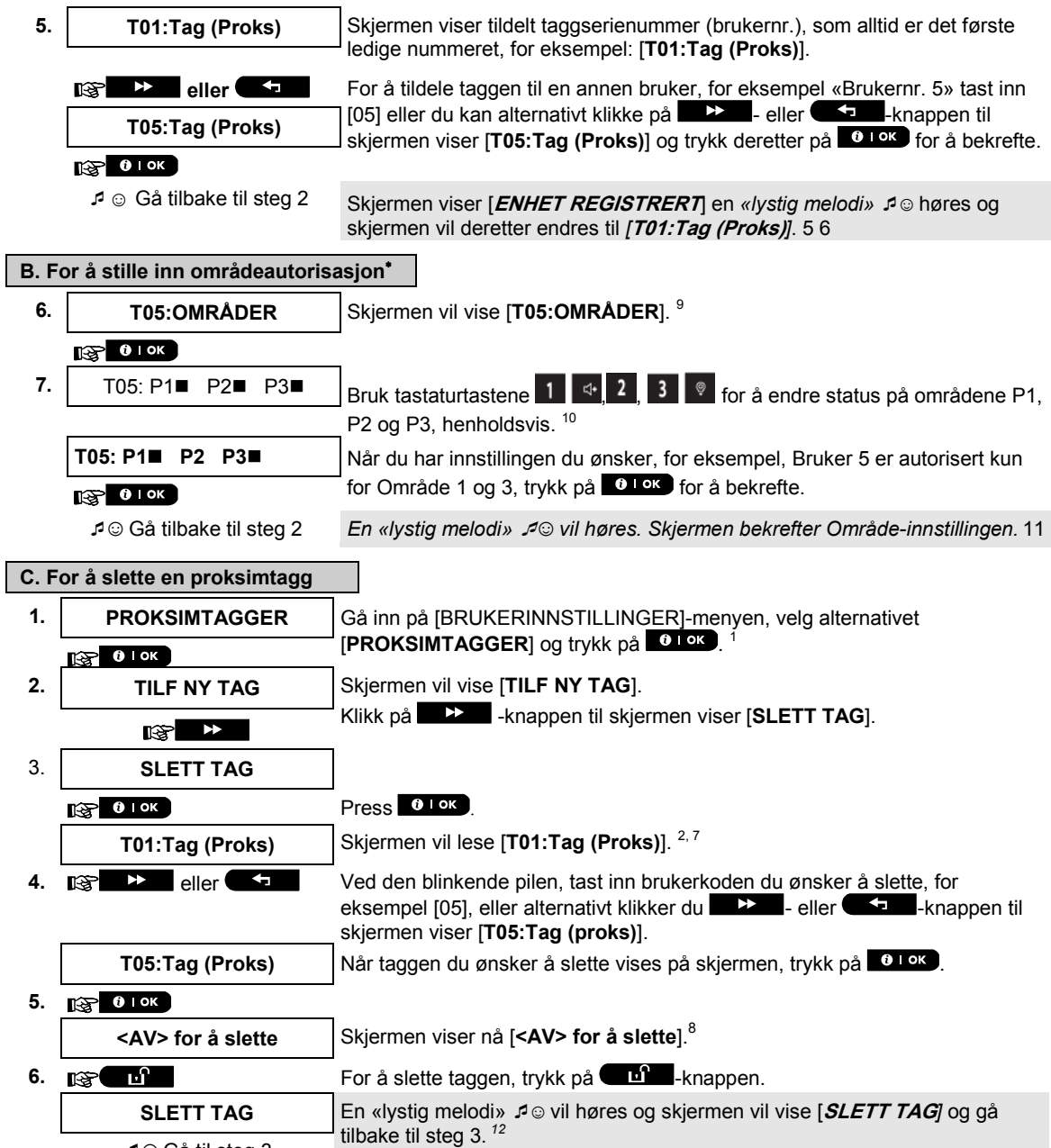

☺ Gå til steg 3

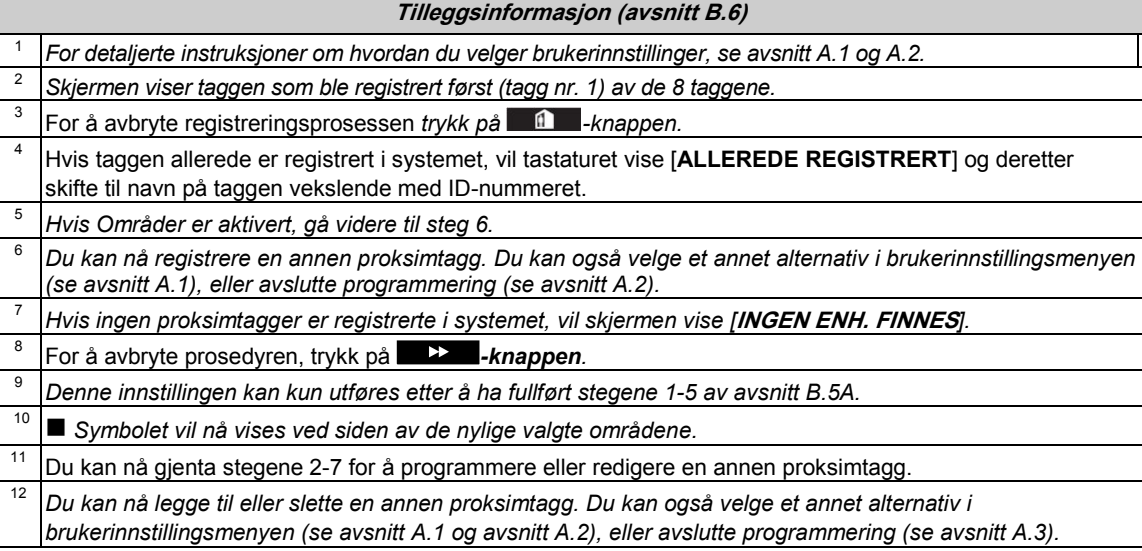

## <span id="page-24-0"></span>B.7 Legg til eller slette fjernkontrollsendere

En bærbar fjernkontrollsender kan tildeles hver av brukerkodene 1-8 for enklere, raskere og tryggere til- og frakobling og andre kontrollfunksjoner. Hver tagg må tildeles et serienr. 1-8 og tilsvarende registreret i systemet.

**Områdealternativ** (for informasjon om områdealternativet, se vedlegg B)

Hvis områdealternativet er aktivert i kontrollpanelet, kan hver av de 8 fjernkontrollsenderne autoriseres av masterbrukeren til å koble til og fra en uansett kombinasjon, eller alle 3 områder, uavhengig av autorisasjon av korresponderende brukerkode.

- ♦ Her kan du legge til (registrere) de 8 fjernkontrollsenderne og definere hvilke av de 3 områdene hver av fjernkontrollsenderne vil være autorisert til å koble til og fra, eller slette fjernkontrollsendere som nødvendig.
- 1. Før du gjør noe annet, må du samle inn fjernkontrollsenderenhetene du vil registrere og sørge for at  $\oplus$  alle har batterier installerte og at de er aktive (LED-lyset blinker når de trykker på en av knappene).
	- *2. Les avsnittet «Tilleggsinformasjon» nøye i henhold til de indikerte referansene<sup>1</sup> osv. se oversikten på slutten av dette avsnittet.*

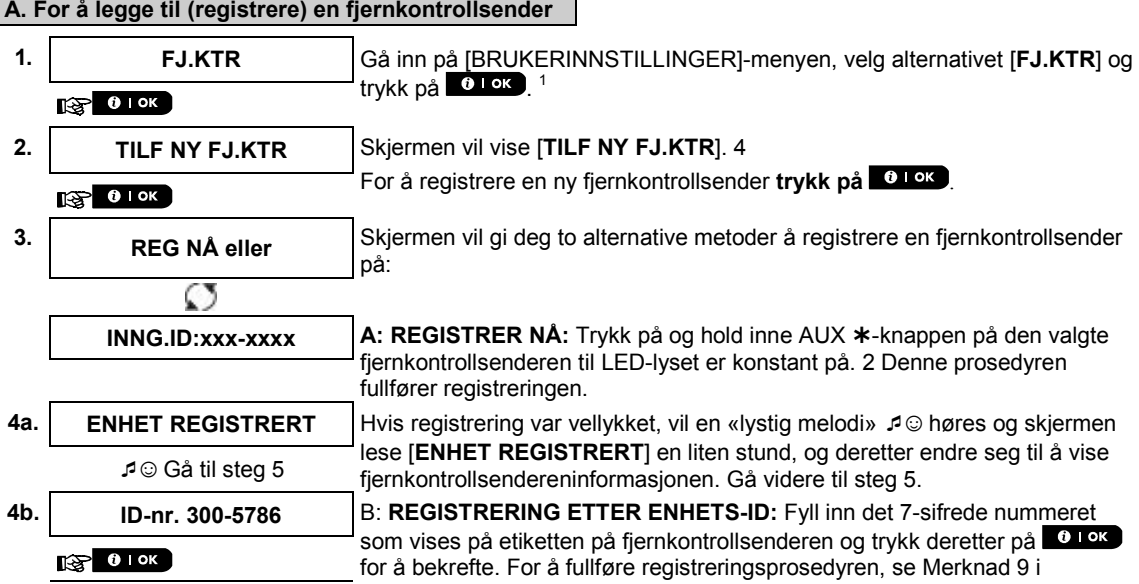

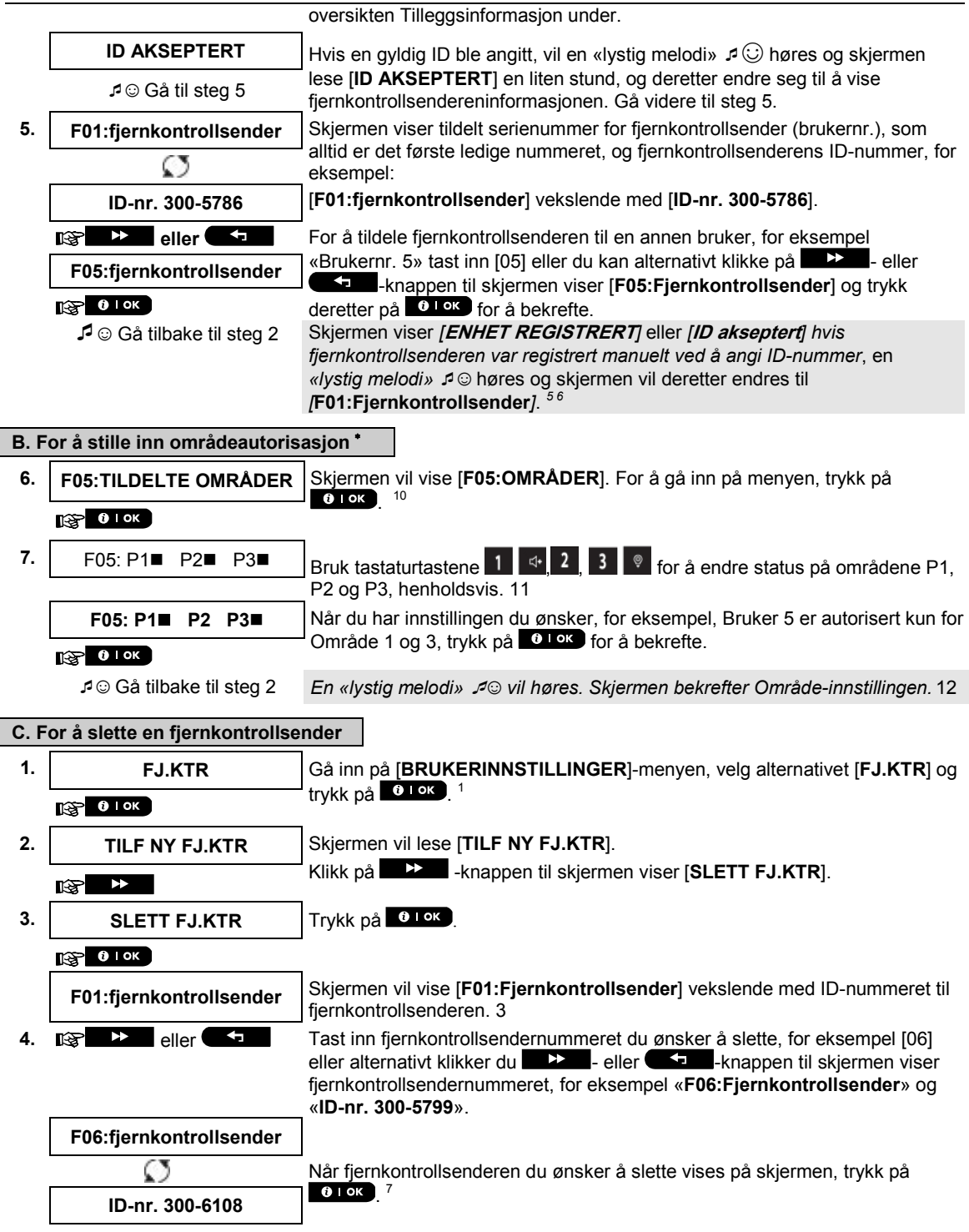

 $\overline{a}$ 

 $\overline{\phantom{a}}$ 

<span id="page-25-0"></span><sup>∗</sup> Når OMRÅDER er aktivert.

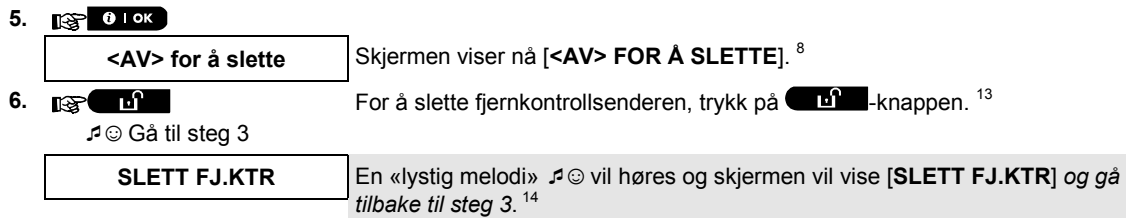

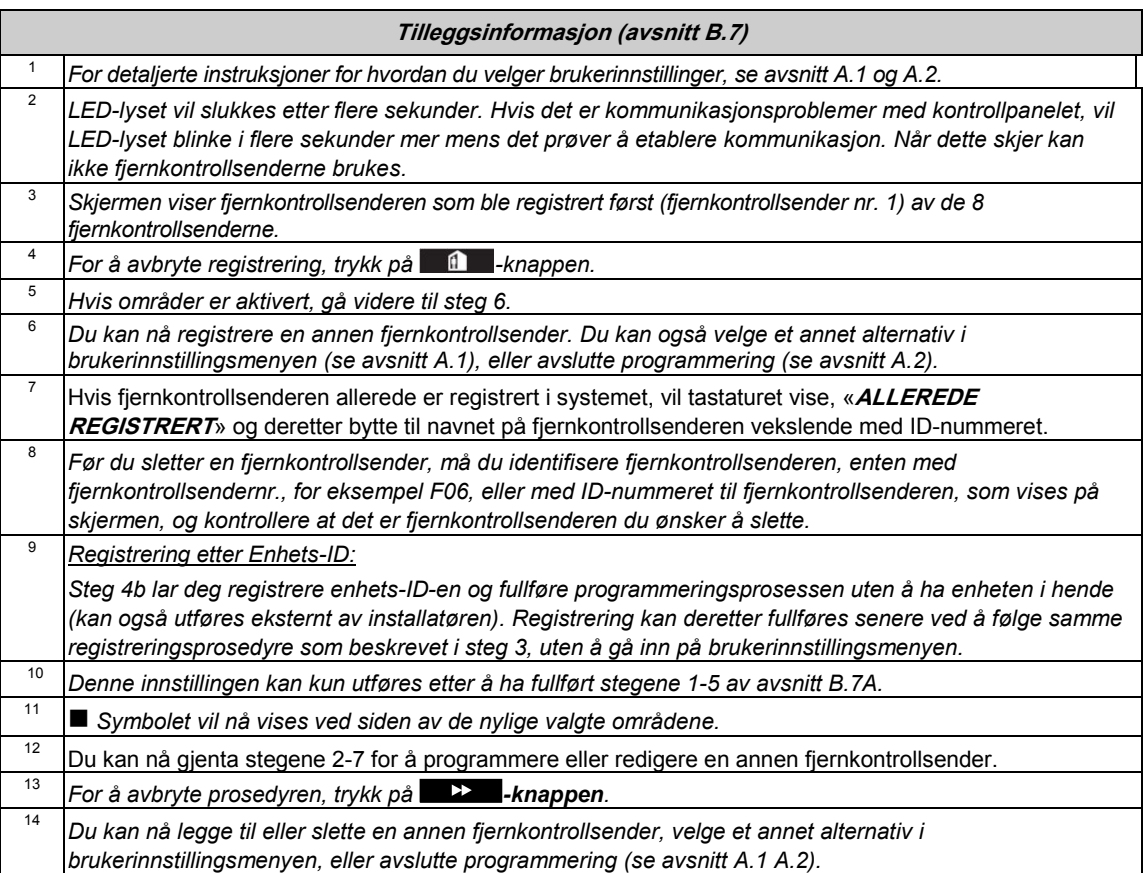

## <span id="page-27-0"></span>B.8 Stille inn tid og format

- ♦ Her kan du programmere eller stille den innebygde klokken til å vise korrekt tid i ønsket tidsformat.
- ♦ Du kan velge mellom et 24-timers og 12-timers (AM/PM) tidsformat.
- *Les avsnittet «Tilleggsinformasjon» nøye i henhold til de indikerte referansene<sup>1</sup> osv. se oversikten på slutten av dette avsnittet.*

#### **A. For å stille inn tidsformat**

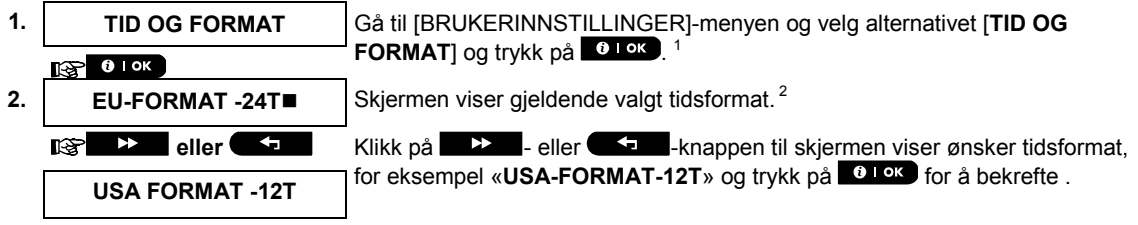

3. **<b>3.** 0 0 0 K

### **B. For å stille klokken 5e**

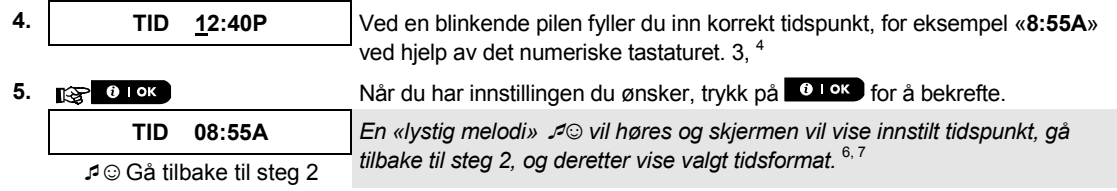

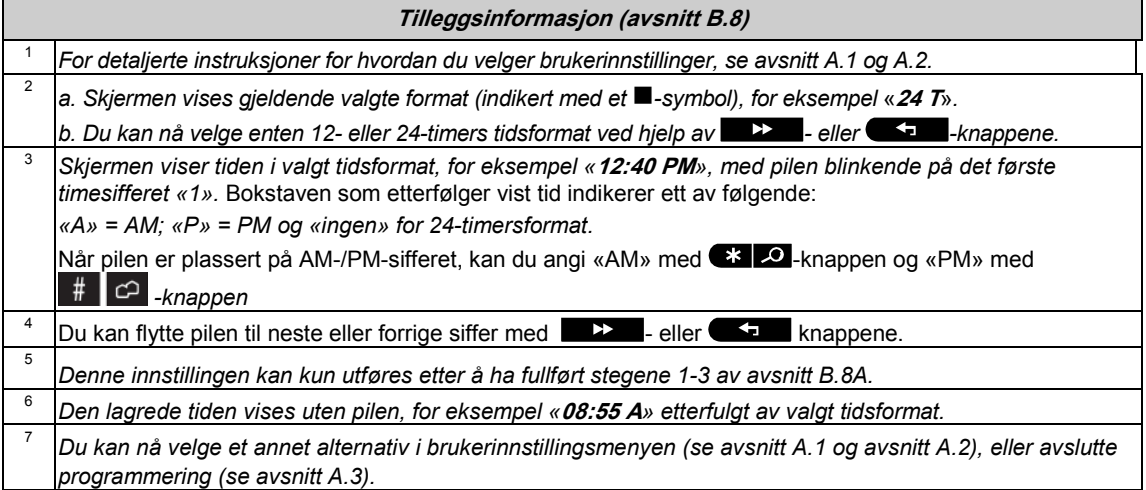

#### <span id="page-28-0"></span>B.9 Stille inn dato og format

♦ Her kan du programmere eller stille den innebygde kalenderen til å vise korrekt dato i ønsket datoformat.

- ♦ Du kan velge mellom et «mm/dd/åååå»- og et «dd/mm/åååå»-datoformat.
- *Les avsnittet «Tilleggsinformasjon» nøye i henhold til de indikerte referansene<sup>1</sup> osv. se oversikten på slutten av dette avsnittet.*

#### **A. For å stille inn datoformat 1. DATO OG FORMAT** Gå inn på [BRUKERINNSTILLINGER]-menyen og velg alternativet [DATO **OG FORMAT**] og trykk på **01 ok**.<sup>1</sup>  $\sqrt{2}$  0 1 ok **DATO DD/MM/ÅÅÅÅ■** Skjermen viser gjeldende valgt datoformat. <sup>2</sup> **2. eller KF** Klikk på **DER** eller KF -knappen til skjermen viser ønsket datoformat, for eksempel «**MM/DD/ÅÅÅÅ**» og trykk på **<sup>O TOK</sup>** for å hekrefte bekrefte . **DATO MM/DD/ÅÅÅÅ**  $\frac{1}{2}$  0 1 ok **3. B.** For å stille dato<sup>7</sup> **4. DATO 04/20/2014** Ved en blinkende pilen fyller du inn korrekt dato, for eksempel «**04/20/2014**» ved hjelp av det numeriske tastaturet. 3, 4, 5 **5. N**&R **1** O I ok **1** Når du har innstillingen du ønsker, trykk på **6 I <sup>ok</sup>** for å bekrefte. **DATO 04/20/2014 En «lystig melodi»** <sup>*J*</sup> vil høres og skjermen vil vise innstilt dato, gå tilbake til *steg 2, og deretter vise valgt datoformat.* 6 ☺ Gå tilbake til steg 2 **Tilleggsinformasjon (avsnitt B.9)** <sup>1</sup>*For detaljerte instruksjoner for hvordan du velger brukerinnstillinger, se avsnitt A.1 og A.2.* 2 *Skjermen viser gjeldende valgte format (indikert av et -symbol), for eksempel «MM/DD/ÅÅÅÅ». Du kan nå velge enten «MM/DD/ÅÅÅÅ» eller «DD/MM/ÅÅÅÅ» datoformat ved å trykke på* **eller** eller  $\blacklozenge$ *.* <sup>3</sup> *Skjermen viser tiden i valgt tidsformat, for eksempel «***30.12.2014***», med pilen blinkende på det første sifferet.* <sup>4</sup> Du kan flytte pilen til neste eller forrige siffer med **22 detects** - eller **CD** - *knappen.* <sup>5</sup>*For år, fyll inn kun de to siste sifrene.* <sup>6</sup>*Du kan nå velge et annet alternativ i brukerinnstillingsmenyen (se avsnitt A.1 og avsnitt A.2), eller avslutte programmering (se avsnitt A.3).*

<sup>7</sup> *Denne innstillingen kan kun utføres etter å ha fullført stegene 1-3 av avsnitt B.9A.*

## <span id="page-29-0"></span>B.10 Aktivere og deaktivere autotilkobling

PowerMaster-360-R -systemet kan programmeres til å koble seg til automatisk daglig, ved et forhåndsbestemt tidspunkt. Denne funksjonen er spesielt nyttig for kommersielt bruk, slik som i butikker, for å sørge for at systemet alltid er koblet til uten å måtte gi sikkerhetskoder til ansatte.

- ♦ Her kan du aktivere og deaktivere (stanse) autotilkobling. For å stille autotilkoblingstidspunkt se avsnitt B.11.
- ♦ Autotilkobling kan kun koble til et «IKKE KLART»-system dersom tvungen tilkobling ble aktivert av installatøren når han programmerte systemet.

 *Les avsnittet «Tilleggsinformasjon» nøye i henhold til de indikerte referansene<sup>1</sup> osv. – se oversikten på slutten av dette avsnittet.*

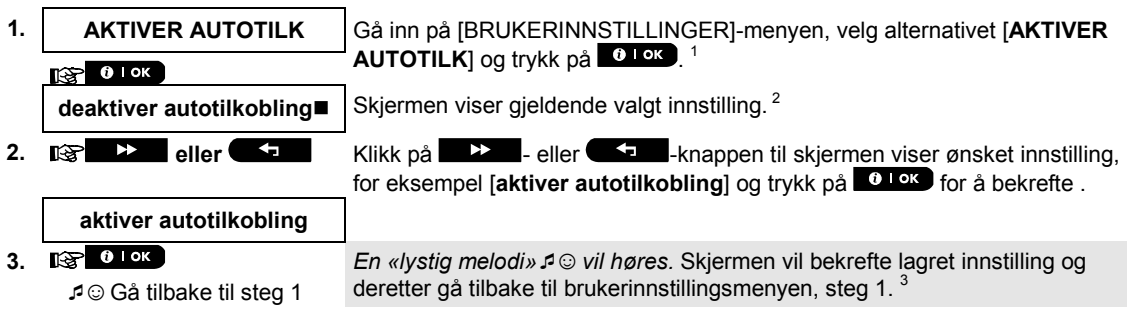

## <span id="page-29-1"></span>B.11 Stille inn autotilkoblingstidspunkt

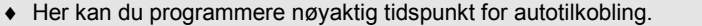

**1. AUTOTILK TIDSP** Gå inn på [BRUKERINNSTILLINGER]-menyen, velg alternativet [AUTOTILK **TIDSP**] og trykk på **10 km**. <sup>1</sup>

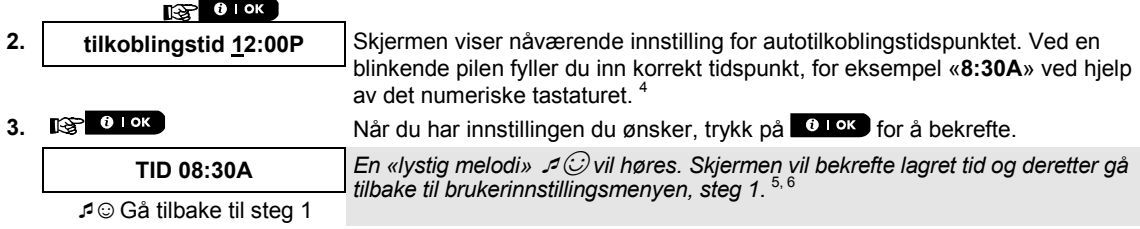

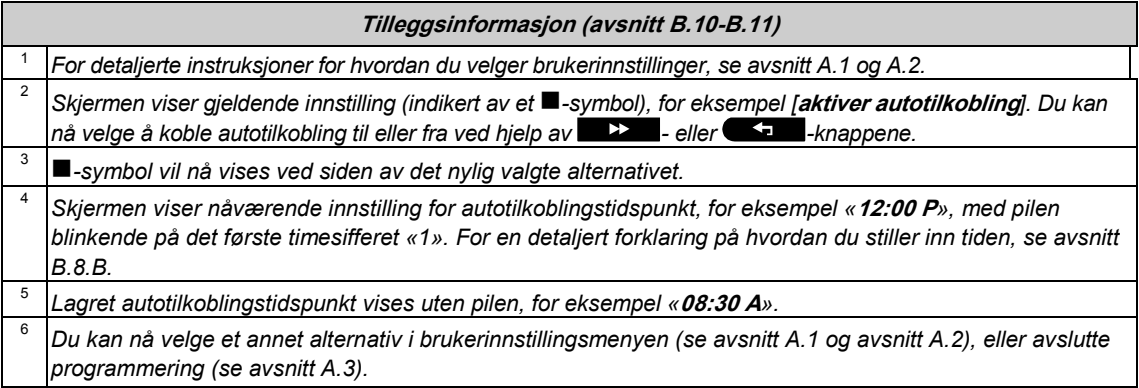

### <span id="page-30-0"></span>B.12 Programmering E-post-, MMS- og SMS-rapportering

PowerMaster-360-R -systemet kan programmeres til å sende forskjellige hendelsesvarselmeldinger slik som alarm-, tilkoblings- eller feilhendelser, til 4 SMS-telefonnumre (hvis et GSM-alternativ er installert). I tillegg, for brukere som er koblet til PowerManage-serveren, kan hendelsesvarselsmeldinger sendes til 4 private e-poster så vel som til 4 private MMS- og SMS-telefonnumre via serveren. Disse rapportene kan programmeres enten i stedet for eller i tillegg til rapportene som overføres til overvåkingsselskapet. Mer informasjon om hendelsesvarsel via SMS er gitt i kapitte[l 5. Hendelsesrapportering og -kontroll via SMS.](#page-38-0) 

Her kan du programmere:

- ♦ De spesifikke hendelsene du ønsker å rapportere.
- De 1., 2., 3., og 4. MMS-, SMS-numrene og e-postene for rapportering av alarm og andre hendelsesmeldinger til private abonnenter.
- Alternativet som tillater SMS lar deg akseptere SMS-kommandoer fra fire telefonnumre konfigurert i systemet, eller fra et annet nummer.

 *Les avsnittet «Tilleggsinformasjon» nøye i henhold til de indikerte referansene<sup>1</sup> osv. – se oversikten på slutten av dette avsnittet.*

#### SMS-rapport

#### **A. For å programmere hendelsesrapportering via SMS**

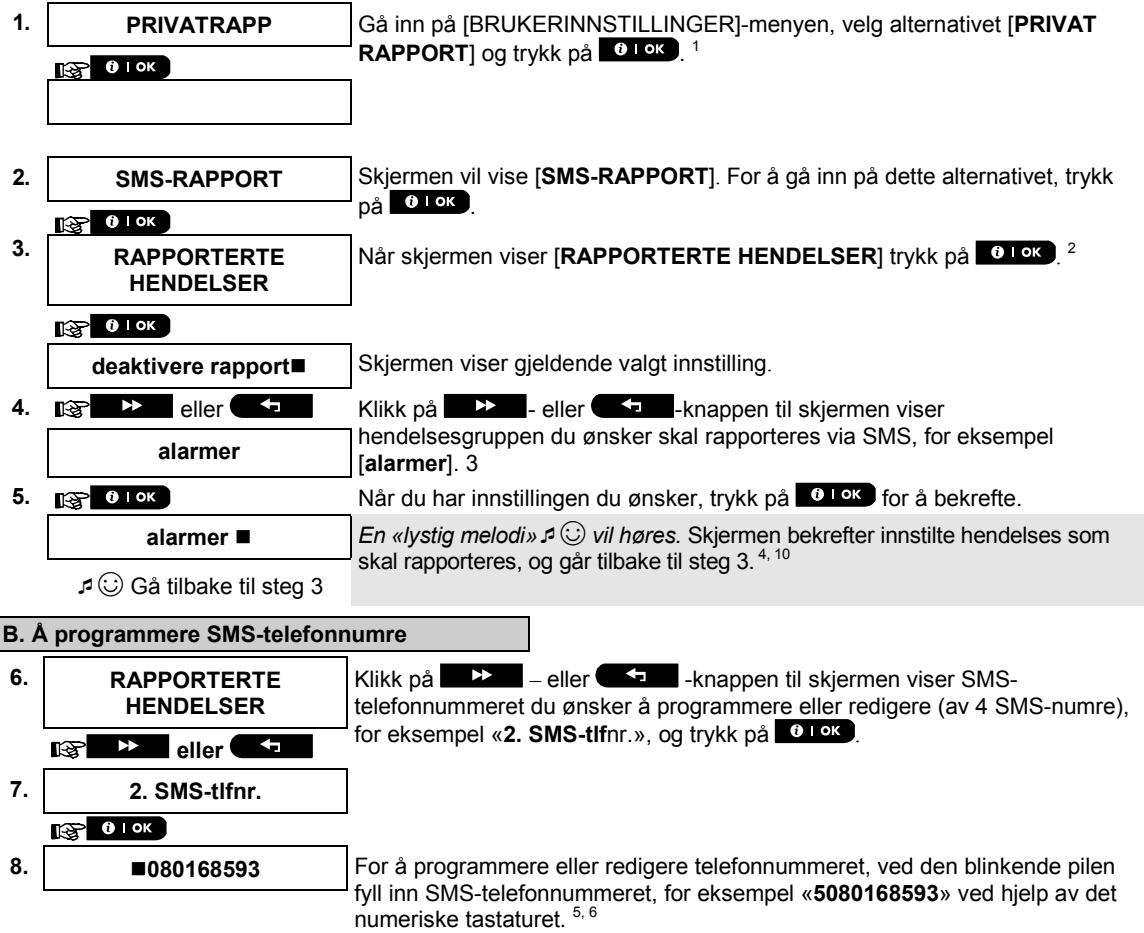

**9. 13. 13. 13.** Når du ferdig, trykk på <sup>61</sup> ok for å bekrefte.

**8032759333** *En «lystig melodi»* ☺ *vil høres og skjermen vil bekrefte SMStelefonnummeret og gå tilbake til steg 7.7, 10*

☺ Gå tilbake til steg 7

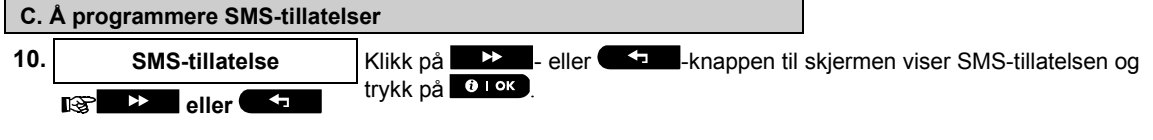

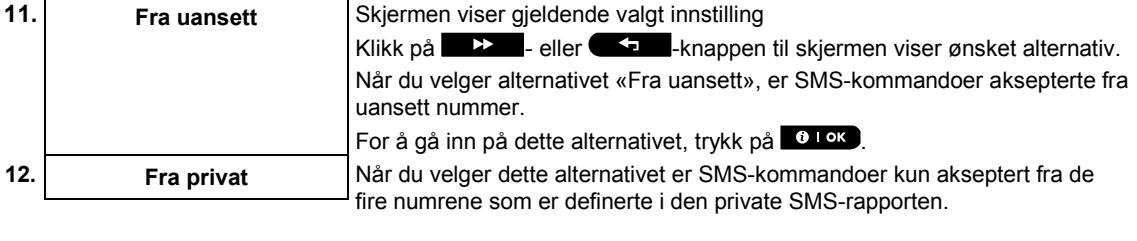

**13. 13. 13. 13. 13. 13. 14. 14. 14. 14. 14. 14. 14. 14. 14. 14. 14. 14. 14. 14. 14. 14. 14. 14. 14. 14. 14. 14. 14. 14. 14. 14. 14. 14. 14. 14. 14.**

### E-post via server

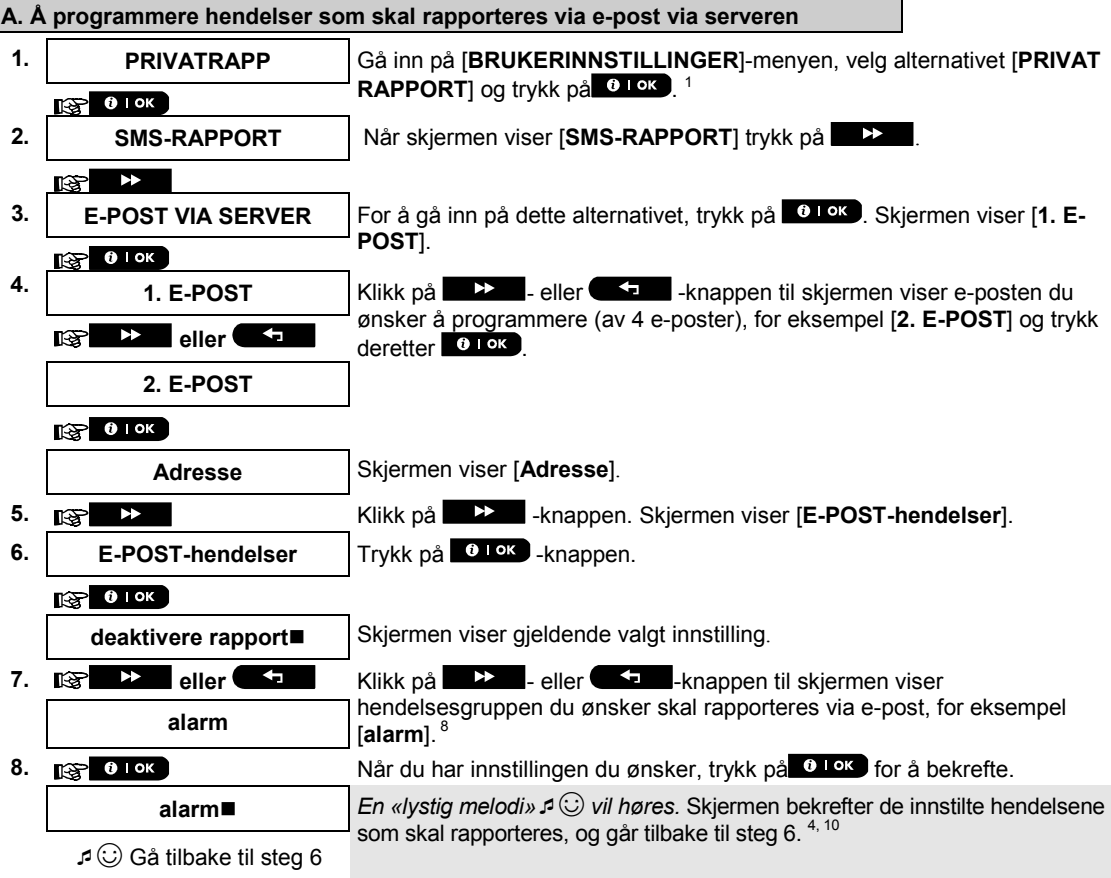

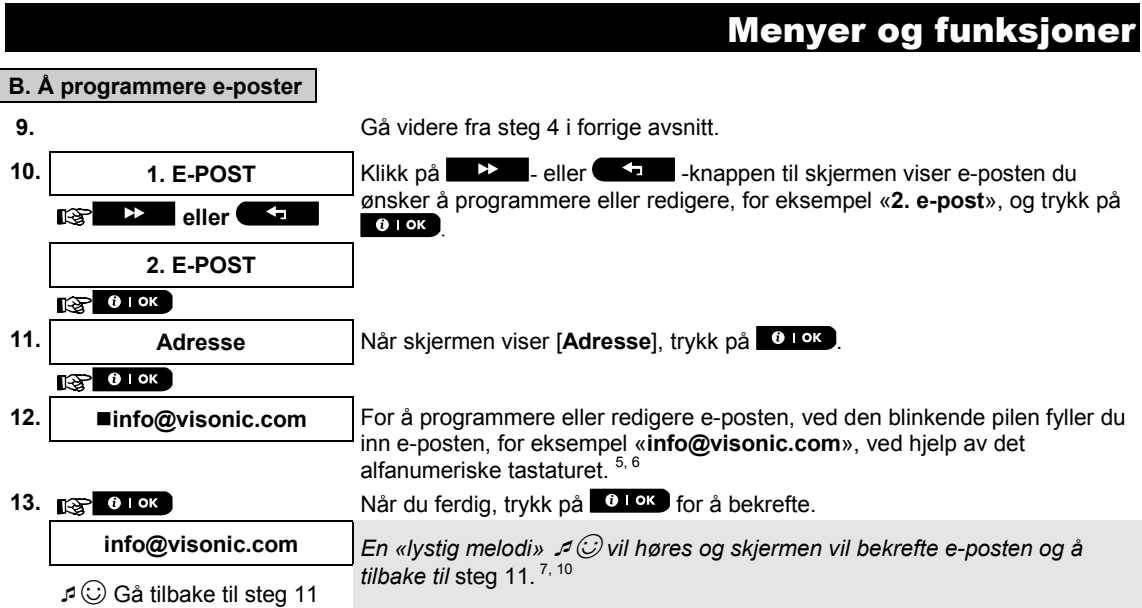

### SMS og MMS fra server

ſ

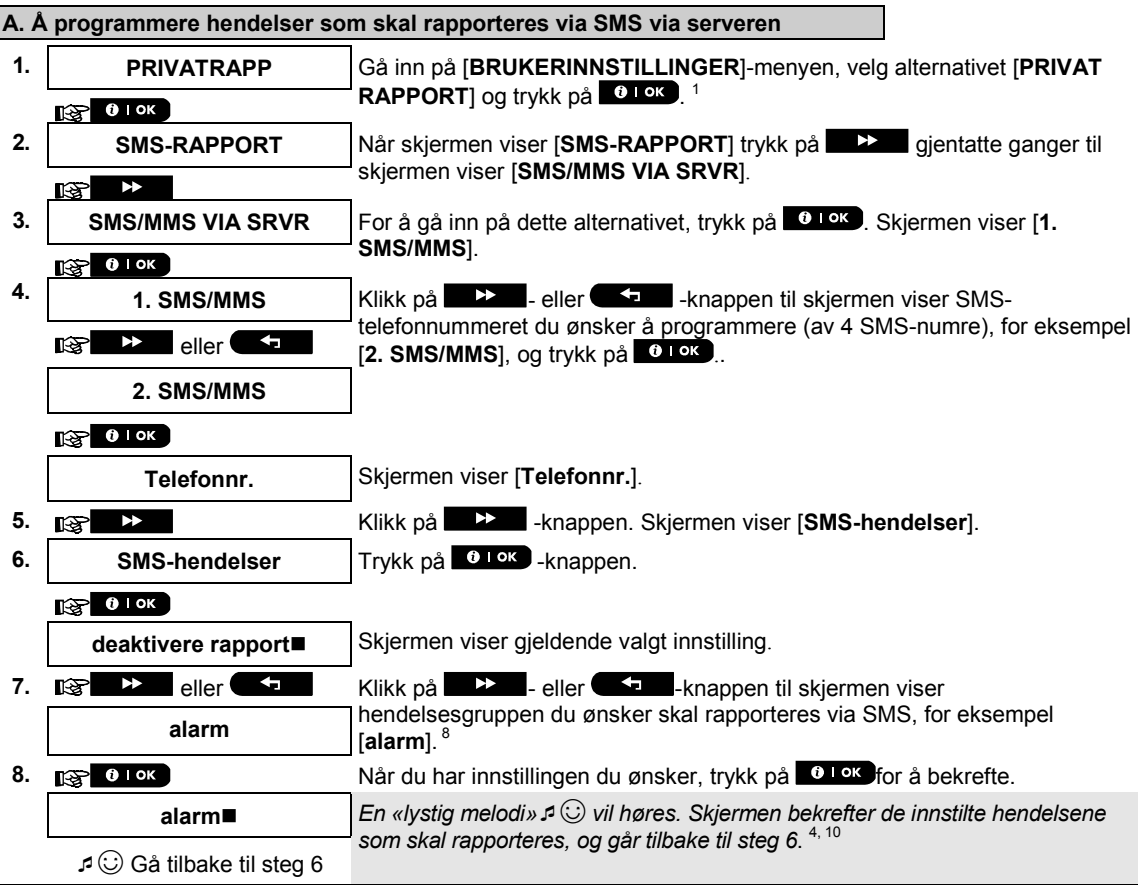

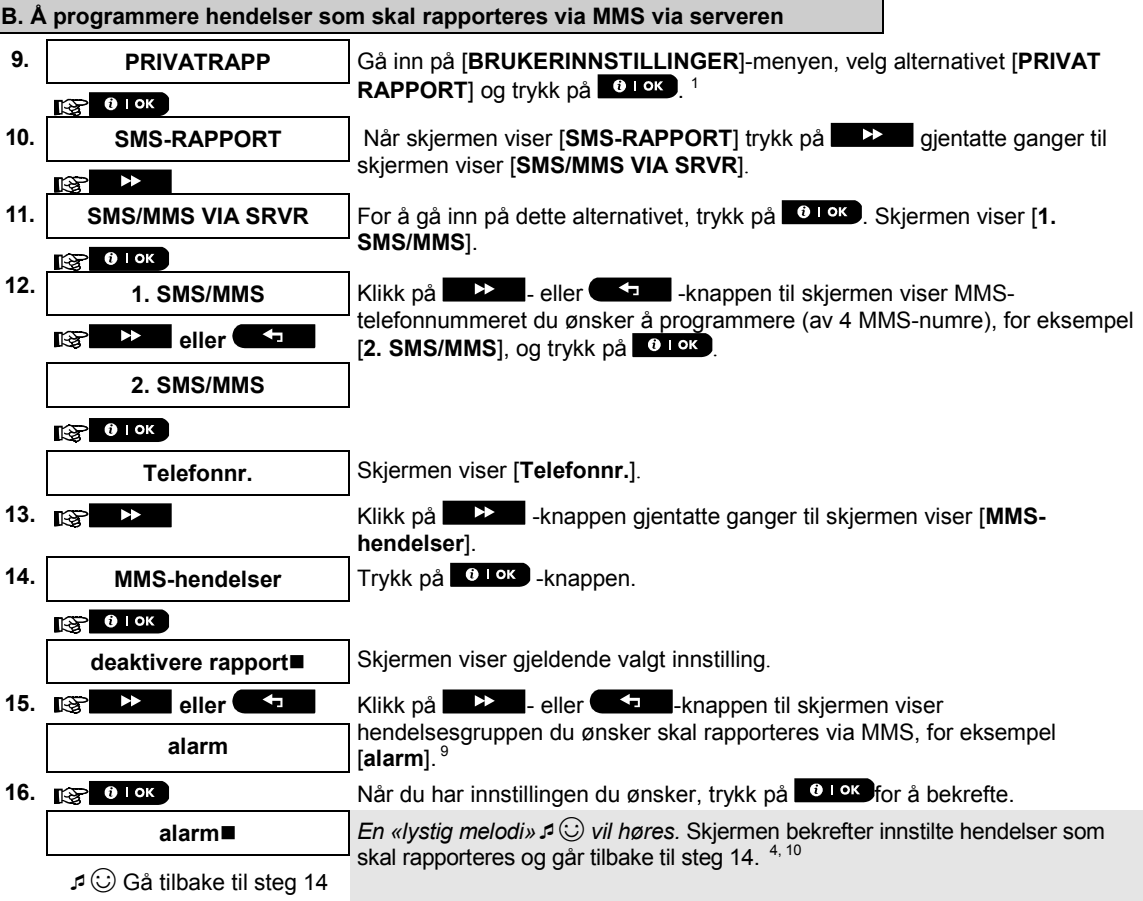

**C. Å programmere MMS- og SMS-telefonnumre**

L

**17.** Gå videre fra steg 4 i avsnitt A.«Å programmere hendelser som skal

![](_page_33_Picture_339.jpeg)

![](_page_34_Picture_380.jpeg)

### <span id="page-35-0"></span>B.13 Aktivere og deaktivere bekreftelsessignalfunksjonen

PowerMaster-360-R -systemet (og tilhørende trådløse sirener) kan stilles inn til å produsere et kort «bekreftelsessignal» som en hørbar tilbakemelding for å hjelpe deg når du bruker en fjernkontrollsender for å koble til (1 pip) og koble fra (2 pip) PowerMaster-360-R-systemet.

#### ♦ Her kan du aktivere eller deaktivere bekreftelsessignalet.

 *Les avsnittet «Tilleggsinformasjon» nøye i henhold til de indikerte referansene<sup>1</sup> osv. – se oversikten på slutten av dette avsnittet.*

![](_page_35_Picture_226.jpeg)

![](_page_35_Picture_227.jpeg)

### <span id="page-35-1"></span>B.14 Serienummer

SERIENUMMER-menyen lar deg se systemets serienummer og lignende data kun for støtteformål.

♦ Her kan du lese systemserienummeret og annen relevant data.

 *Les avsnittet «Tilleggsinformasjon» nøye i henhold til de indikerte referansene<sup>1</sup> osv. – se oversikten på slutten av dette avsnittet.*

![](_page_35_Figure_11.jpeg)

<span id="page-36-0"></span>![](_page_36_Picture_165.jpeg)

j

<span id="page-36-1"></span><sup>\*</sup> Hvis bredbåndsmodulen ikke er registrert til PowerMaster-en, vil ikke denne menyen vises.

D-306822 PowerMaster-360-R Brukerguide 37

![](_page_37_Picture_70.jpeg)

![](_page_37_Picture_71.jpeg)

## <span id="page-38-0"></span>5. Hendelsesrapportering og -kontroll via SMS

### <span id="page-38-1"></span>Hendelsesvarsling via SMS

Når PowerMaster-360-R-systemet er utstyrt med en GSM-enhet kan det programmeres til å sende SMShendelsesvarselmeldinger til 4 forhåndsvalgte telefonnumre – se kapittel 4, B.12. Meldingen kan tagges med et «hus-ID»-navn, for eksempel «JOHNS HUS», se SMS-avsnittet i Ekstern kontroll, kommando nr. 8.

Eksempel på rapporterte SMS-meldinger:

- JOHNS HUS \*\*BORTE\*\*
- JOHNS HUS \*\*KOBLE FRA\*\*
- JOHNS HUS POWRMASTR-360: LAVT BATT GARASJE: LAVT BATT
- JOHNS HUS STATUSMELDING 01 (Hendelsesliste vises)

*Merk: Statusmeldinger kan kun sendes til en telefon med et identitetsnummer som ikke er blokkert av brukeren!*

### <span id="page-39-0"></span>Ekstern kontroll via SMS

PowerMaster-360-R-system med en GSM-enhet kan svare på SMS-kommandoer fra en uansett mobiltelefon (en detaljert sendeprosess for SMS-meldinger er beskrevet i mobiltelefonens brukerguide). De forskjellige SMS-kommandoene er detaljert i følgende oversikt.

I denn oversikten representerer «<kode>» en 4-sifret brukerkode og  $\Box$  representerer et tomt område (se Merk).

#### **SMS-kommandoliste**

![](_page_39_Picture_372.jpeg)

*Merk: PowerMaster-360-R kan reagere med forsinket mottak av SMS-meldinger hvis en GPRS-økt er i gang på samme tid.*

 $\overline{a}$ 

<span id="page-39-1"></span> $1$  Hus-ID kan inneholde opptil 16 tegn, for eksempel JOHNS HUS

## <span id="page-40-0"></span>6. Spesielle applikasjoner og funksjoner

## <span id="page-40-1"></span>Ta vare på personer i hjemmet

I tillegg til å fungere som et alarmsystem, kan Powermaster-360-R også brukes til å overvåke bevegelser til personer i hjemmet når systemet er i frakoblet tilstand (eller tilkoblet «HJEMME» med kun ekstern beskyttelse). Systemet kan rapportere om **mangel på bevegelse** i interne soner hvis ingen bevegelse oppdages innenfor forhåndsdefinerte tidsfrister.

For å bruke denne funksjonen, må du be installatøren om å programmere en bestemt tidsperiode der manglende bevegelse vil bli rapportert som et «ikke aktiv»-varsel. For eksempel, la oss anta at en eldre person er uovervåket i et beskyttet område. Denne personen vil ikke holde seg helt i ro i flere timer, og derfor vil enhver bevegelse når han går inn i et rom oppdages av bevegelsesdetektorene.

#### **Viktig!**

Hvis du vil aktivere bevegelsesdetektorer å fungere i frakoblet tilstand, må alle bevegelsesdetektorer konfigureres av installatøren til å oppdage aktivitet i frakoblet tilstand (dvs. «FRAKOBLET aktivitet» anbefalt innstilling «JA + 5 min forsinkelse»). For mer informasjon, se installasjonsinstruksjoner for bevegelsesdetektoren.

Hvis, for eksempel, tidsfristen for «ingen bevegelse» er stilt til 6 timer av installatøren din, vil en virtuell 6 timersklokke utføre en 6-timers «nedtelling».

Hvis bevegelse er oppdaget innenfor den 6-timers tidsrammen, vil nedtellingen starte fra begynnelsen av (den virtuelle 6-timersklokken vil «tilbakestilles») og ingen varselmelding vil sendes ut.

Dersom ingen bevegelse oppdages innenfor en 6-timers tidsramme på noen intern sone, sender kontrollpanelet en «**ikke-aktiv»-varselmelding til alarmstasjonen eller private telefoner, som programmert av installatøren.**

## <span id="page-40-2"></span>Bekrefte «lavt batteri»-tilstand i fjernkontrollsendere

Noen regler og institusjoner krever at brukeren bekrefter når fjernkontrollsenderen går inn i en «lavt batteri» tilstand. I slike tilfeller kan installatøren programmere systemet til å operere som følger:

Hvis du forsøker å koble fra systemet med en fjernkontrollsender som har for lav batterispenning, vil du høre et protestsignal i 15 sekunder. I løpet av denne perioden må du trykke på frakoblingsknappen på fjernkontrollsenderen eller kontrollpanelet (for kontrollpanelet trenger du en brukerkode) for å koble fra systemet. Hvis du utfører denne handlingen i løpet av 15-sekundersperioden, vil en bekreftelsesmelding om Lavt Batt. lagres i hendelsesloggen.

Dersom frakoblingsknappen ikke trykkes på nytt i løpet av de 15 sekundene vil du ikke være i stand til å tilkoble systemet igjen, med mindre du utfører én av følgende handlinger:

- A. Trykk på BORTE to ganger for å koble til systemet.
- B. Trykk på BORTE og trykk deretter på frakoblingsknappen.

Å utføre en av disse handlingene lagrer bekreftelsesmeldingen i hendelsesloggen.

## <span id="page-41-0"></span>7. Teste systemet

### <span id="page-41-1"></span>Periodisk test

Komponentene i alarmsystemet ditt er designet for å være så vedlikeholdsfrie som mulig. Likevel er det obligatorisk å teste systemet minst én gang i uken, og etter en alarmhendelse, for å sjekke at alle system sirener, detektorer, fjernkontrollsendere, tastaturer og andre eksterne enheter fungerer skikkelig. Fortsett som beskrevet i dette avsnittet, og hvis det er noen problemer, gi beskjed til installatøren med en gang.

#### Testen utføres i fire deler:

**Sirenetest:** Hver sirene i systemet aktiveres automatisk i 3 sekunder (utendørssirene med lavt volum). I tillegg tester systemet sirenen til registrerte røykvarslere.

**Tempertursensortest:** Når temperatursensorer er registrerte i systemet, vil tastaturet vise temperaturen til hver sone i Celsius eller Fahrenheit.

**Test av annen enhet:** Hver av de andre enhetene i systemet aktiveres av brukeren og skjermen viser hvilke enheter som ennå ikke er testet. **«Det er meg»**-indikasjonen hjelper med å identifisere de utestede enhetene dersom det er nødvendig. En teller indikerer også antall enheter som ennå ikke er testet.

**E-posttest:** Genererer en hendelse som sendes til de forhåndsdefinerte private e-postadressene (se kapittel 4, avsnitt B.12)

 *Les avsnittet «Tilleggsinformasjon» nøye i henhold til de indikerte referansene<sup>1</sup> osv. – se oversikten på slutten av dette avsnittet.*

#### **A. Å gå inn på den periodiske testmenyen**

![](_page_41_Picture_258.jpeg)

**Teste systeme C. Å vise temperaturen 7. TEMPERATURTEST** Skjermen viser nå **[TEMPERATURTEST**]. **8. EXECUTION EXECUTE:** For a vise temperaturer i sonene på kontrollpanelet, trykk på **6 lok** 6 **S01 24,5**°**C** Tastaturet viser temperaturen i hver sone. Skjermen veksler mellom temperaturen, sensornummeret og sensorplasseringen. 7 Ø Klikk på  $\Box$  -knappen gjentatte ganger for å gå gjennom temperaturen til **S01: Temp. Sensor** hver sone (etter temperatursensor). **Gjesterom 9. ENHETTESTER SLUTT** Når du har gått gjennom temperaturen i alle sonene, vil skjermen vise **IENHETSTESTER SLUTT**. Trykk på <sup>0 lok</sup> - eller <sup>N</sup> -knappen for å bekrefte testen og gå deretter videre til neste steg for å teste andre enheter.<br>bekrefte testen og gå deretter videre til neste steg for å teste andre enheter. **D. For å teste alle andre enheter TEST ALLE ENHETER** Skjermen viser nå [**TEST ALLE ENHETER**]. **10. igen blok 10.** For å gå inn på enhetstestprosedyren, trykk på **0.10K**. **11. IKKE AKTIV NNN** Skjermen viser [IKKE AKTIV NNN]. NNN indikerer antall registrerte enheter i panelet som ikke har blitt testet ennå. Antall vil automatisk gå ned et tall for  $R^2$  0 | OK hver testet enhet. For å sette i gang en enhetstest, trykk på 0 0 0 0 **S01 IKKE AKTIV NNN** Skiermen viser den 1. enheten på listen over enheter som ikke har blitt testet. Skjermen veksler mellom enhetsnummer, enhetstypen (f.eks. magnetisk kontakt, fjernkontrollsender, tastatur, osv.) og enhetsplassering. **S01 KONTAKT** Testen utføres ved å aktivere hver enhet som forklart i punkt 8 i Tilleggsinformasjonoversikten under. **INNGANGSDØR 12.** *Klikk på* **<b>EX** for å bla gjennom listen med alle utestede enheter. 9 **13. ENHETTESTER SLUTT** Når alle enheter har blitt aktiverte, vil skjermen vise [**ENHETSTESTER SLUTT**] etterfulgt av [**KLAR 00:00**]. **KLAR 00:00** eller **DELLER Trykk på 0 knappen for å bekrefte testen og gå** deretter videre til neste steg for å teste e-posten. **E. Å teste e-poster 14. E-POSTTEST** Skjermen viser nå [**E-POSTTEST**]. 10 **15. igen blok i state i state i state For å gå inn på e-posttestprosedyren, trykk på <b>0 1 ok** 

- **Vennligst vent ...**
- 

**16. Siekk innboks** Siekk privat innboks for å se den sendte eposten.

#### $0$  | OK ⊮

☺ Gå tilbake til steg 14

## este systemet

![](_page_43_Picture_215.jpeg)

### <span id="page-43-0"></span>Periodisk test per tildelt område

I tillegg til den vanlige periodiske testen, kan du også teste soner for registrerte sensorer (med unntak av temperatursensorer og sirener) som er tildelt et valgt tildelt område.

![](_page_43_Figure_4.jpeg)

#### 44 D-306822 PowerMaster-360-R Brukerguide

## Teste systemet

![](_page_44_Picture_168.jpeg)

☺ Gå tilbake til steg 3

![](_page_44_Picture_169.jpeg)

## <span id="page-45-0"></span>8. Vedlikehold

### <span id="page-45-1"></span>Erstatte sikkerhetsbatteriet

Det er vanligvis ikke nødvendig å erstatte batteriet da det er oppladbart. Hvis du mottar en **CPU LAVT BATTERI-**feilmelding når kontrollpanelet er koblet til strømmen og denne feiltilstanden ikke forsvinner i løpet av et par timer, kan det hende batteriet må erstattes. Det må brukes et originalt Visonic-batteri, og det er flere typer. For hielp til batteriutbytte, kontakt teknisk support.

## <span id="page-45-2"></span>Erstatte batterier i trådløse enheter

De **trådløse enhetene** som kommer med systemet ditt får kraft fra batterier som varer i flere år ved normal bruk. Men hvis og når batteriet blir svakt, vil enheten selv sende en «lavt batteri»-melding til kontrollpanelet, og en lavt batteri-feilmelding vil vises sammen med soneinformasjonen (se kapittel 3 – Rette opp i feilsituasjoner).

De respektive manualene for disse sensorene eller enhetene bør leses for korrekte retningslinjer for batteriutbytte, som skal utføres av installatøren.

#### <span id="page-45-3"></span>Tilgang til 24-timers soner

For tilgang til en sensor definert som en 24-timerssone uten å utløse en alarm:

- Klikk skjermen viser BRUKERINNSTILLINGER.
- Klikk  $\bullet$  ok skjermen viser ANGI KODE \_\_\_.

Tast inn din hemmelige 4-sifrede <Brukerkode> – ringeklokken vil spille en «lystig melodi» (- - - --------). Du har 4 minutter der en 24-timers kan åpnes. Etter disse 4 minuttene vil systemet automatisk gå tilbake til normal modus.

### <span id="page-45-4"></span>Rengjøre kontrollpanelet

Kontrollpanelet kan få flekker fra tid til annen, dersom du tar på det med fettete fingre, og kan samle støv etter lengre tids bruk. Rengjør det kun med en myk klut eller svamp lett fuktet med en blanding av vann og et mildt rengjøringsmiddel, og tørk det etterpå.

Bruk av slipemiddel av noen form er strengt forbudt. Du må heller aldri bruke løsemiddel som alkohol, kerosen, aceton eller tynner. Dette vil ødelegge den ytre utførelsen og skade gjennomsiktigheten i det øverste vinduet.

### <span id="page-45-5"></span>Hendelseslogg

Alle hendelser memoreres i en hendelseslogg som inneholder opptil 100 oppføringer. Du kan gå inn på denne loggen, se gjennom hendelsene én etter én, og trekke funksjonelle konklusjoner.

*Merk: Opptil 250 hendelser er lagret i hendelsesloggen og kan ses gjennom med programvareapplikasjon for eksternprogrammerings-PC eller med den eksterne PowerManage-serveren.*

Hvis hendelsesloggen blir helt full, vil den eldste hendelsen slettes hver gang en ny hendelse registreres. Dato og klokkeslett for hver hendelse er også memorert. Når du leser hendelsesloggen vises hendelser i kronologisk rekkefølge, fra nyest til eldst. Hendelsesbeskrivelsen vises først, deretter dato og klokkeslett. De to

skjermene vises vekslende flere ganger, til du klikker <sup>010K</sup> for å gå videre til en eldre hendelse, eller til et 4minutters tidsavbrudd grunnet «ingen handling» gjenopprettes systemet til normal driftsmodus.

Tilgang til hendelsesloggen fås ved å klikke på  $\ast$   $\bullet$ -knappen og deretter angi masterkoden din. For å lese hendelsesloggen, gå videre som følger:

## Vedlikeho

![](_page_46_Figure_1.jpeg)

<span id="page-46-0"></span>**1. igen i eller i dette klikk på i eller** eller **i eller** knappen fra uansett hvor i hendelsesloggen. Tastaturskjermen vil lese [**<OK> Å GÅ UT**]. **<OK> FOR Å GÅ UT 2. EXECUTE: EXECUTE: EXECUTE: EXECUTE: EXECUTE: EXECUTE: EXECUTE: EXECUTE: EXECUTE: EXECUTE: EXECUTE: EXECUTE: EXECUTE: EXECUTE: EXECUTE: EXECUTE: EXECUTE: EXECUTE: EXECUTE: EXECUTE KLAR 00:00**

*Systemet går tilbake til normal driftsmodus.*

## <span id="page-47-0"></span>Vedlegg A. Kontrollere enhetsfunksjoner

## <span id="page-47-1"></span>A1. KP-160 PG2

## Koble systemet til og fra

![](_page_47_Picture_317.jpeg)

## Utløse alarmer

![](_page_47_Picture_318.jpeg)

### Sonestatus

![](_page_47_Picture_319.jpeg)

## Sonestatus når du jobber med tildelte områder

![](_page_47_Picture_320.jpeg)

### <span id="page-48-0"></span>A2. KP-140/141 PG2

### Koble systemet til og fra

![](_page_48_Picture_298.jpeg)

![](_page_48_Picture_299.jpeg)

## Utløse alarmer andre funksjoner

![](_page_48_Picture_300.jpeg)

*Merk: For AUX-knapp konfigurasjon, se installasjonsinstrukser for KP-140 PG2.*

## <span id="page-49-0"></span>A3. KF-234 PG2

## Fjernkontrollsenderfunksjonalitet

![](_page_49_Picture_104.jpeg)

## <span id="page-50-0"></span>Vedlegg B. Tildeling av områder

Kontrollpanelet inkluderer en valgfri tildelingsfunksjon. Tildeling er kun tilgjengelig hvis installatøren har aktivert denne funksjonen. Når tildeling er aktivert vil tildelingsmenyer legges til systemet, og kunne vises på berøringseller det virtuelle panelet. Tildeling lar deg dele systemet opp i tre deler som kan kontrolleres uavhengig av hverandre, med hvert område tildelt forskjellige brukere, og hver bruker kan koble til området de har blitt tildelt. Hver brukerkode kan tildeles en kombinasjon av opptil 3 tildelte områder, og hvert av disse områdene kan kobles til eller fra uavhengig av status til de andre områdene i systemet. For eksempel kan du definere garasjen som tildelt område 1, kjelleren som tildelt område 2, og huset som tildelt område 3. Siden hvert tildelte område er uavhengig av andre områder, kan du koble til eller fra hvert tildelte område som ønsket, uten å endre tilstandene til de andre tildelte områdene.

Systemet støtter også en situasjon der et område brukes av ett eller flere tildelte områder. For eksempel, en resepsjon som er felles for to kontorer, som hvert er tildelt et separat område, vil kun kobles til etter at begge kontorene (tildelte områder) er koblet til. I tilkoblet tilstand vil resepsjonen kobles fra etter at ett av kontorene har blitt frakoblet, fra å la brukeren av dette kontoret bruke resepsjonsområdet uten å utløse en alarm. Et slikt område er et «fellesområde».

*Merk: Ekstern drift utføres per tildelt område, eller per brukerkode definert for et spesifikt tildelt område, når tildeling av områder er aktivert.*

## <span id="page-50-1"></span>B1. Velge et tildelt område

Når du opererer i tildelingsmodus, vil den første skjermen lese:

![](_page_50_Figure_7.jpeg)

Trykk på  $\frac{#}{ }$   $\Box$ , og det valgte tildelte området vil vises på skjermen:

VELG OMRÅDE

Trykk på  $\begin{bmatrix} 1 & 0 \end{bmatrix}$   $\begin{bmatrix} 2 & 0 \end{bmatrix}$  og  $\begin{bmatrix} 3 & 0 \end{bmatrix}$  for å velge ønsket korresponderende tildelt område.

*Merk: Etter 5 sekunder uten knappetrykk vil det være et tidsavbrudd og skjermen vil gå tilbake til skjermen for Alle tildelte områder.*

### <span id="page-50-2"></span>B2. Koble systemet til og fra

Før du går videre, sørg for at Fordeling er aktivert i installatørmodus.

#### **Til-/frakobling av alle tildelte områder**

For å koble til/fra alle tildelte området i KLAR-modus, trykk på **1908**. **Eller i knappen.** 

#### **Til-/frakobling av individuelt tildelt område**

For å koble til/fra et individuelt område, trykk på  $\mathbb{F}$   $\Box$  -knappen på kontrollpanelet og trykk deretter på Områdenummer: 1, 2 eller 3. Trykk deretter på **de Allemann Frankland av Frankland**-knappen.

### <span id="page-50-3"></span>B3. Visningsfunksjonen

Visningsfunksjonen er aktivert under status for individuelle/alle tildelte områder og viser informasjon som er relevant for de utvalgte eller alle tildelte områder.

#### **Vis alle tildelte områder**

I Klar-modus, trykk på  $\overline{0}$  i ok , skjermen vil vise informasion om alle tildelte områder. Trykk på  $\overline{0}$  i ok gjentatte ganger for å vise minne-/statusinnhold.

#### **Vis individuelt tildelt område**

I Klar-modus, trykk på  $\mathbb{H}$   $\mathbb{C}$ , og trykk deretter på områdenummer. Skjermen vil vises relevant informasjon for valgt område. Trykk på  $\Box$ <sup>ok</sup> gjentatte ganger for å vise minne-/statusinnhold.

*Merk: Etter 5 sekunder uten knappetrykk vil det være et tidsavbrudd og skjermen vil gå tilbake til skjermen for alle tildelte områder.*

## <span id="page-51-0"></span>B4. Sirene

Et tildelt område alarmeres når det mottar en hendelse fra en alarmert enhet tildelt dette området. Alarmerte enheter påvirker ikke områder de ikke er tildelte til. En sirene en felles for alle tildelte områder, og derfor vil en alarm fra ett eller flere tildelte områder aktivere sirenen.

**Sireneaktivitet** 

- En sirene vil aktiveres når den mottar en hendelse fra en alarmert enhet.
- Overlappende sireneaktiveringer fra ulike tildelte områder vil ikke føre til at varigheten av sirenen forlenges.
- Når sirenen lyder vil den ikke stanse før alle alarmerte tildelte områder er koblet fra. Men hvis sirenen er aktiv på grunn av en alarm fra en fellesområdesone, og ett av de tildelte områdene som er tildelt dette området kobler fra systemet, vil sirenen også stoppe. Hvis alarmen er utløst fra et fellesområde, men fortsetter med soner som ikke er tildelt et fellesområde, vil sirenen ikke stanse før alle tildelte områder tildelt de alarmerte sonene er koblet fra.
- Hvis det er en brann i tildelt område 1 og et innbrudd i tildelt område 2, vil sirenen lyde BRANN. Når tildelt område 1 er koblet fra, vil sirenen lyde INNBRUDD for den gjenværende tidsavbruddperioden for sirenen.

### <span id="page-51-1"></span>B5. Statusskjerm tildelt område

Status for tildelte områder indikeres på følgende måte:

P1: X P2: X P3: X

Hver X-verdi indikerer en egen tildelt områdetilstand, som følger:

![](_page_51_Picture_146.jpeg)

### <span id="page-51-2"></span>B6. Fellesområder

Vanlige områder er området brukt som gjennomgangssoner til områder som er delt opp i 2 eller flere deler. Det kan være mer enn ett fellesområde i en installasjon, avhengig av eiendommens utforming. Et fellesområde er ikke det samme som et oppdelt område; det kan ikke kobles til eller fra direkte. Fellesområder opprettes når du tildeles en sone eller soner til 2 eller 3 oppdelte områder. Tabell A1 oppsummerer atferden til forskjellige sonetyper i et fellesområde.

## **Tabell A1 – Vanlige områdedefinisjoner**

![](_page_52_Picture_188.jpeg)

## <span id="page-53-0"></span>Vedlegg C. Ordliste

Denne oversikten over begreper er i alfabetisk rekkefølge.

**Avbrytelsesperiode**: Når en alarm er utløst, vil den interne, innebygde sirenen først aktiveres for en begrenset periode, avbrytelsesperioden, som er angitt av installatøren. Dersom du utløser en alarm ved et uhell, kan du deaktivere systemet innen avbrytelsesperioden før sirenen starter og før alarmen blir rapportert til de eksterne svarerne.

**Alarm:** Det er 2 typer alarmer:

Høylytt alarm – Både internt innebygde og eksterne sirener uler konstant og kontrollpanelet rapporterer hendelsen via telefon eller på annen måte.

Stille alarm – Sirene er stille, men kontrollpanelet rapporterer hendelsen via telefon eller på annen måte. En alarmtilstand er forårsaket av:

- Bevegelse oppdaget av en bevegelsesdetektor
- Endring av tilstand oppdaget av en magnetkontaktdetektor et lukket vindu eller en dør er åpnet
- Oppdagelse av røyk av en røykvarsler
- Tukling med en av detektorene
- Ved å trykke på de to nødknappene samtidig på panelets tastatur.

**Assosiert:** Refererer til enheter.

**Barnevakt:** Barnevaktmodus er en spesiell tilkoblingsmodus der tildelte «barnevaktbrukere» kan utløse en «barnevaktmelding» som sendes til en telefon når de kobler fra systemet.

For eksempel hvis foreldre vil være sikre på at barnet deres har kommet hjem fra skolen og har koblet fra systemet. Barnevaktstilkobling er kun mulig når systemet er koblet til i BORTE-modus.

**Berørings- eller virtuelt tastatur:** Inneholder brukergrensesnitt – kontrolltaster, numerisk tastatur og skjerm.

**Bevegelsessensor:** En passiv, infrarød bevegelsessensor. Når sensoren merker en bevegelse, sender den et alarmsignal til kontrollpanelet. Etter sending er den beredt til å oppdage mer bevegelse.

**BORTE:** Denne type tilkobling er brukt for å koble til systemet når det beskyttede området er helt forlatt. Alle soner, både interne og eksterne, er beskyttede.

**Brukerkoder:** PowerMaster-360-R er utviklet for å adlyde dine kommandoer, gitt at de innledes med en gyldig sikkerhetstilgangskode. Uautoriserte personer kjenner ikke til denne koden, så ethvert forsøk av dem på å koble fra eller bekjempe systemet vil feile. Noen operasjoner kan imidlertid utføres uten en brukerkode, da de ikke reduserer sikkerhetsnivået til alarmsystemet.

**Det er meg:** PowerMaster-360-R -systemet har en kraftig enhetslokalisator som hjelper deg identifisere enheten som faktisk er indiker på tastaturskjermen, som følger:

Når tastaturet viser en sone (enhet), vil LED-lyser på den respektive enheten blinke for å indikere «det er meg». «Det er meg»-indikatoren vises etter en viss tidsforsinkelse (maks. 16 sekunder) og varer så lenge tastaturet vises enheten med et tidsavbrudd på 2 minutter.

**Detektor:** Enheten (apparatet) som sender en alarm som kommuniserer med sentralen (f.eks NEXT PG2 er en bevegelsesdetektor, SMD-426 PG2 er en røykvarsler)

Tillatelse til å bruke «tvungen tilkobling» er gitt eller nektet av installatøren når han programmerer systemet.

**Ekstern svarer:** En svarer kan enten være en profesjonell tjenesteleverandør som hjemmet eller bedriftseier abonnerer på (en alarm-/overvåkningsstasjon) eller et familiemedlem/en venn som godtar å se etter det beskyttede området under fravær av sine beboere. Kontrollpanelet rapporterer hendelser via telefon til begge typer svarere.

**Forbikobling:** Forbikoblede soner er soner som ikke kobles til når systemet kobles til. Å forbikoble tillater tilkobling av kun deler av systemet, og tillater samtidig at folk kan bevege seg fritt innenfor visse soner når systemet er koblet til.

**Forstyrret sone:** En sone i alarmtilstand (dette kan forårsakes av et åpent vindu eller en åpen dør eller av bevegelse i synsfeltet til en bevegelsesdetektor). En forstyrret sone er vurdert som «ikke sikret».

**Gjenopprette:** Når en detektor går tilbake fra alarmtilstand til normal ventemodus heter det at den er «gjenopprettet».

En bevegelsesdetektor gjenopprettes automatisk etter oppdagelse av bevegelse, og er klar til å oppdage på nytt. En *magnetkontaktdetektor gjenopprettes bare ved lukking av den beskyttede døren eller vinduet.*

**HJEMME:** Denne type tilkobling er brukt for å koble til systemet når det er folk i det beskyttede området. Et typisk eksempel er i hjemmet om natten, når familien er klare for å legge seg. Med HJEMME-tilkobling er eksterne soner beskyttede, men ikke interne soner. Dette betyr at bevegelse innenfor interne soner ignoreres av kontrollpanelet, men aktivering av en ekstern sone vil utløse en alarm.

**Hurtigtilkobling:** Tilkobling uten en brukerkode. Kontrollpanelet vil ikke spørre etter brukerkoden din når du trykker på én av tilkoblingsknappene. Tillatelse til å bruke denne tilkoblingsmetoden er gitt eller nektet av installatøren når han programmerer systemet.

**Ikke-alarm sone:** Installatøren din kan tildele en sone andre roller enn som alarm. For eksempel, en bevegelsessensor installert i en mørk trapp kan brukes for å slå på lysene automatisk når noen går inn på det mørke området. Et annet eksempel er en trådløs mini-sender koblet til en sone som kontrollerer en portåpningsmekanisme.

**Klokkespillsoner:** Lar deg spore aktiviteten i det beskyttede området når alarmsystemet er i frakoblet tilstand. Når en klokkespillsone er «åpnet», vil ringeklokken lyde to ganger. Ringeklokken piper dog ikke når sonen lukkes (går tilbake til normalen). Beboere kan bruke denne funksjonen til å gi beskjed om besøk. Bedrifter kan bruke den for å gå signal når kunder går inn på eiendommen eller personale går inn på begrensede området. *Merk: En 24-timerssone eller en brannsone bør ikke gjøres til klokkespillsone, da begge sonetyper utløser en alarm dersom de forstyrres når systemet er i frakoblet tilstand.*

Selv om en eller flere soner er gjort til klokkespillsoner, kan du fortsatt aktivere eller deaktivere

klokkespillfunksjonen ved å bruke klokkespill PÅ/AV-knappen  $\mathbf{R}$  og  $\int_{\mathbb{R}}$ LED-lys

**Koble fra:** Det motsatte av å koble til – en handling som gjenoppretter kontrollpanelet til normal standbytilstand. I denne tilstanden vil kun *brann- og 24-timers soner lyde en alarm hvis de er brutt, men en «nødalarm» kan også utløses.*

**Kontrollpanel:** Kontrollpanelet er et kabinett som inkorporerer de elektroniske kretsene og mikroprosessoren som styrer alarmsystemet. Det samler inn informasjon fra flere sensorer, behandler denne og responderer på forskjellige måter.

**Magnetisk kontaktsensor:** En magnetkontrollert bryter og en trådløs sender i samme kabinett. Sensoren festes på dører og vinduer for å oppdager endringer i tilstand (fra lukket til åpen og vice versa). Når sensoren merker at en dør eller et vindu er åpnet, sender den et «alarm»-signal til kontrollpanelet. Hvis kontrollpanelet ikke er koblet til når dette skjer, vil det vurdere alarmsystemet som «ikke klart for tilkobling» til døren eller vinduet er sikret og panelet mottar et «gjenopprettet»-signal fra samme sensor.

**Røykvarsler, trådløs:** En vanlig røykvarsler og en trådløs PowerG-sender/-mottaker i samme kabinett. Når røyk oppdages, sender detektoren sin unike identifiseringskode sammen med et alarmsignal og forskjellige statussignaler til kontrollpanelet. Da røykvarsleren er koblet til en spesiell brannsone, vil en brannalarm utløses.

**Senor:** Sensorelementet: Pyroelektrisk sensor, fotodiode, mikrofon, optisk røyksensor, osv.

**Soner:** En sone er et område innenfor det beskyttede området som overvåkes av en spesifikk detektor. Under programmering, lar installatøren kontrollpanelet lære detektorens identitetskode og linker den til rett sone. Da sonen er kjennetegnet ved nummer og navn, kan kontrollpanelet rapportere sonestatusen til brukeren og registrere alle hendelser som rapporteres av sonedetektoren i minnet. Umiddelbare og forsinkelsessoner er under bevoktning kun nr kontrollpanelet er koblet til, og andre (24-timers) sonerer under bevoktning uavhengig av om systemet er koblet til eller ikke.

**Standardinnstillinger:** Innstillinger som gjelder for en spesifikk enhetsgruppe.

**Status:** Strømsvikt, lavt batteri, feil, systemtilstand, osv.

**Tildelt:** Refererer til soner.

**Tilkobling:** Tilkobling av alarmsystemet er en handling som forbereder det til å lyde en alarm dersom sonen er «brutt» ved bevegelse eller ved å åpne en dør eller et vindu, alt etter som. Kontrollpanelet kan kobles til i flere modi (se BORTE, HJEMME, UMIDDELBAR og BARNEVAKT).

## Vedlegg

**Tilstand:** BORTE, HJEMME, BORTE-UMIDDELBAR, HJEMME-UMIDDELBAR, BARNEVAKT, TVUNGEN, FORBIKOBLING.

**Tvungen tilkobling:** Når en av systemsonene er forstyret (åpen), kan ikke alarmsystemet kobles til. En måte å løse dette problemet på er å finne og eliminere årsaken til soneforstyrrelse (lukke dører og vinduer). En annen måte å takle dette på er å pålegge **tvangstilkobling**: Automatisk deaktivering av soner som fortsatt er forstyrret ved opphør av utgangsforsinkelsen. Forbikoblede soner vil ikke være beskyttet under tilkoblingsperioden. Selv om de er gjenopprettede til normalen (lukket), vil forbikoblede soner forbli ubeskyttede til systemet er koblet fra.

**Umiddelbar:** Du kan koble til systemet som BORTE-UMIDDELBAR eller HJEMME-UMIDDELBAR, og dermed fjerne inngangsforsinkelsen for alle forsinkede soner under en hel tilkoblingsperiode.

For eksempel kan du koble til kontrollpanelet i HJEMME-UMIDDELBAR-modus og holde deg innenfor det beskyttede området. Kun ekstern beskyttelse er aktiv, og dersom du ikke forventer besøk når systemet er koblet til, er en alarm hvis noen går inn hoveddøra en fordel.

For å koble fra systemet uten å forårsake en alarm, bruk kontrolltastaturet (som normalt er tilgjengelig uten å forstyrre en ekstern sone) eller bruk en fjernkontrollsender.

## **Vedle**

## <span id="page-56-0"></span>Vedlegg D. Brannrømningsplanlegging for hjemmet

Brann kan spre seg raskt i hjemmet ditt, og gi deg liten tid til å rømme trygt. Hvorvidt du er i stand til å komme deg ut er avhengig av forhåndsvarsel fra røykvarslere og forhåndsplanlagt brannrømningsplan som alle i familien kjenner til og har øvd på.

- Samle alle i husstanden og lag en evalueringsplan.
- Tegn en plantegning av hjemmet ditt, og kartlegg to veier ut av hvert rom, inkludert vinduer. Ikke glem å merke plasseringen av hver røykvarsler. Test alle røykvarslere (på et kvalifisert testlaboratorium) med jevne mellomrom, for å sikre at de fungerer.
- Erstatt batterier hvis nødvendig. • Sørg for at alle forstår rømningsplanen og kjenner til lyden av røykalarmen. Kontroller at rømningsveier er frie og at dører og vinduer kan åpnes lett.
- Hvis vinduer eller dører i hjemmet ditt har sikkerhetsgitter, sørg for at stolpene har hurtigutløsende mekanismer på innsiden, slik at de kan åpnes umiddelbart i en nødssituasjon. Hurtigutløsende mekanismer vil ikke kompromittere sikkerheten, men de vil øke sjansene for trygg rømning ved en husbrann.
- Øv på evakueringsplanen minst to ganger i året, og pass på at alle er involverte, fra barn til besteforeldre. La barna lære og mestre brannrømningsplanlegging og -praksis før du utfører en brannøvelse om natten når de sover. Målet er å øve, ikke for å skremme, så å fortelle barna at du planlegger en øvelse før de går til sengs kan være like effektivt som en overraskelsesøvelse. Hvis barn eller andre ikke våkner til lyden av røykvarsleren, eller hvis det er spedbarn eller familiemedlemmer med mobilitetsbegrensninger, må du sørge for at noen er tildelt oppgaven å hjelpe dem under brannøvelse og i tilfelle en nødsituasjon.
- Ble enige om et møtested utenfor, der alle kan møtes etter å ha rømt. Husk å komme deg ut først, ring deretter etter hjelp. Gå aldri tilbake i huset før brannvesenet sier det er i orden.
- Sørg for at alle husker nødtelefonnummeret til brannvesenet. På den måten kan alle medlemmer av husstanden ringe fra en mobiltelefon eller naboens telefon.
- Vær fullt forberedt på en ekte brann: Når en røykvarsleren utløses, gå ut umiddelbart, og når du er ute, hold deg ute, overlat brannslukkingen til de profesjonelle!
- Hvis du bor i en bygård, sørg for at du er kjent med bygningens evakueringsplan. I tilfelle brann, bruk trappene, aldri heisen.

Fortell gjester eller besøkende om familiens brannrømningsplan. Når du besøker andre, spør om deres rømningsplan. Hvis de ikke har en slik, tilby dem å hjelpe å lage en. Dette er spesielt viktig når barn får lov å overnatte hos venner.

## <span id="page-57-0"></span>Vedlegg E. Spesifikasjoner

## <span id="page-57-1"></span>E1. Funksjonell

![](_page_57_Picture_261.jpeg)

## <span id="page-57-2"></span>E2. Trådløs

![](_page_57_Picture_262.jpeg)

 $\overline{a}$ 

<span id="page-57-4"></span><span id="page-57-3"></span><sup>&</sup>lt;sup>12</sup> Bånd bestemmes av cellulær modemtype

## <span id="page-58-0"></span>E3. Elektrisk

![](_page_58_Picture_235.jpeg)

## <span id="page-58-1"></span>E4. Kommunikasjon

![](_page_58_Picture_236.jpeg)

## <span id="page-58-2"></span>E5. Fysiske egenskaper

![](_page_58_Picture_237.jpeg)

## <span id="page-58-3"></span>E6. Eksterne- og tilleggsenheter

![](_page_58_Picture_238.jpeg)

![](_page_59_Picture_81.jpeg)

## Vedlegg F. Overensstemmelse med standarder

Europeiske standarder: EN 300220, EN 300328, EN 301489, EN 50130-4, EN 60950-1, 1, EN 50130-5, EN 50131-3, EN 50131-4, EN 50131-6, EN 50136-1, 2, EN 50131-10

I følge europeisk standard EN50131-1 og EN 50131-3, er PowerMaster 360-R sin sikkerhetsgrad 2, «lav til medium risiko» og miljøklassifisering er II, «generell innendørs». Strømforsyningstypen er A i følge EN 50131-6, innebygd sirenetype Z varselsenhet i følge EN 50131-4, og ATS-kategori er DP4, når IP-modulen er primærbane og GPRS sekundær, i følge EN 50136-1, EN 50136-2 (går gjennom driftsmodus) og i følge EN 50131-10, overvåket lokalemottaker (Supervised Premises Transceiver, SPT).

Applica T&C har kun sertifisert 868 MHz-varianten av dette produktet.

Sertifisert av Applica T&C i samsvar med

EN 50131-1, EN 50131-3, EN 50131-6, EN 50131-5-3, EN 50130-5, EN 50131-4,

EN 50130-4, EN 50131-10, EN 50136-1, EN 50136-2

UK: PowerMaster-360-R er egnet for bruk i systemer installert for å samsvare med PD6662:2010 ved grad 2 og miljøklasse II. DD243 og BS8243

PowerMaster-360-R er kompatibel med RED-direktivet 2014/53/EU fra Europaparlamentet og fra Rådet som ble holdt den 16. april 2014.

<span id="page-61-0"></span>![](_page_61_Picture_51.jpeg)

![](_page_61_Picture_1.jpeg)

PowerMaster-360-R Brukerguide D-306822 Rev 0 (02/17)

![](_page_61_Picture_3.jpeg)